# **Руководство пользователя** Dell SE2216H Dell SE2216HM Dell SE2216HV

Базовая модель: SE2216Hf / SE2216HVf

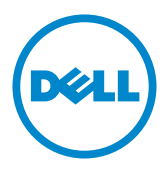

- И ПРИМЕЧАНИЕ. "ПРИМЕЧАНИЕ" указывает на важную информацию, которая помогает лучше понять, как использовать монитор.
- **ВНИМАНИЕ! "ВНИМАНИЕ!" указывает на потенциальную опасность повреждения оборудования или потерю данных при несоблюдении данных указаний.**
- **ОСТОРОЖНО! "ОСТОРОЖНО!" указывает на потенциальную опасность повреждения имущества, нанесения телесного повреждения или летального исхода.**

#### **Dell Inc., 2015~**2020**. Все права защищены.**

Информация в данном руководстве может быть изменена без уведомления. Воспроизведение данных материалов в любом виде без письменного разрешения компании Dell Inc. строго запрещено.

**Товарные знаки, которые использовались в тексте:** *Dell* и логотип *DELL* являются товарными знаками компании Dell Inc. Microsoft и Windows являются зарегистрированными товарными знаками или товарными знаками корпорации Microsoft Corporation в США и/ или других странах. ENERGY STAR является зарегистрированным товарным знаком Управления по охране окружающей среды США. Являясь партнером ENERGY STAR, Dell Inc. квалифицирует данное изделие как соответствующее требованиям ENERGY STAR по энергоэффективности.

Прочие товарные знаки и торговые наименования могут использоваться в данном документе с целью указания на организации, заявляющие свои права на эти товарные знаки и наименования, или на их изделия. Dell Inc. отказывается от какого-либо права собственности на товарные знаки и торговые наименования, кроме своих собственных.

2020 – 12 Rev. A09

# **Содержание**

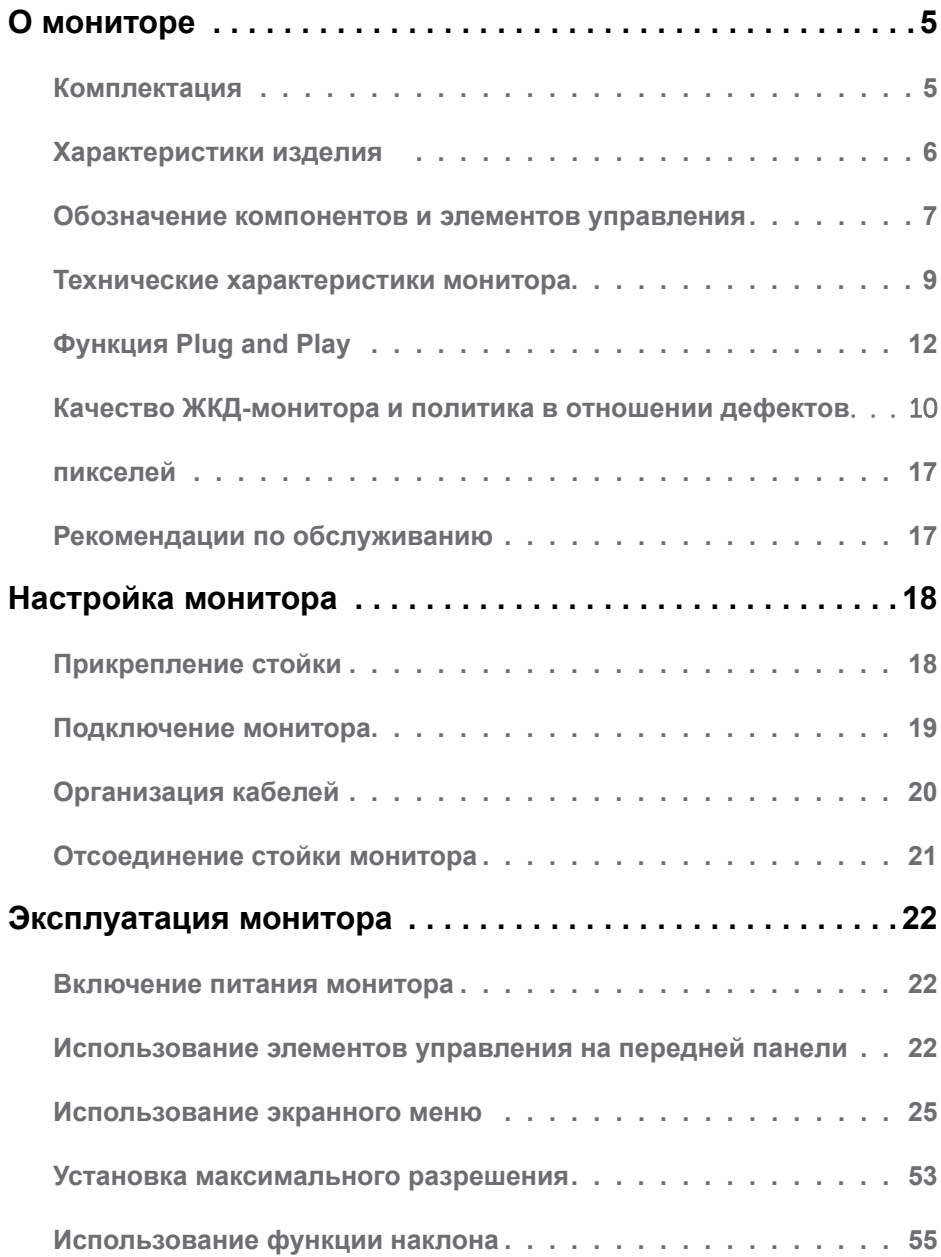

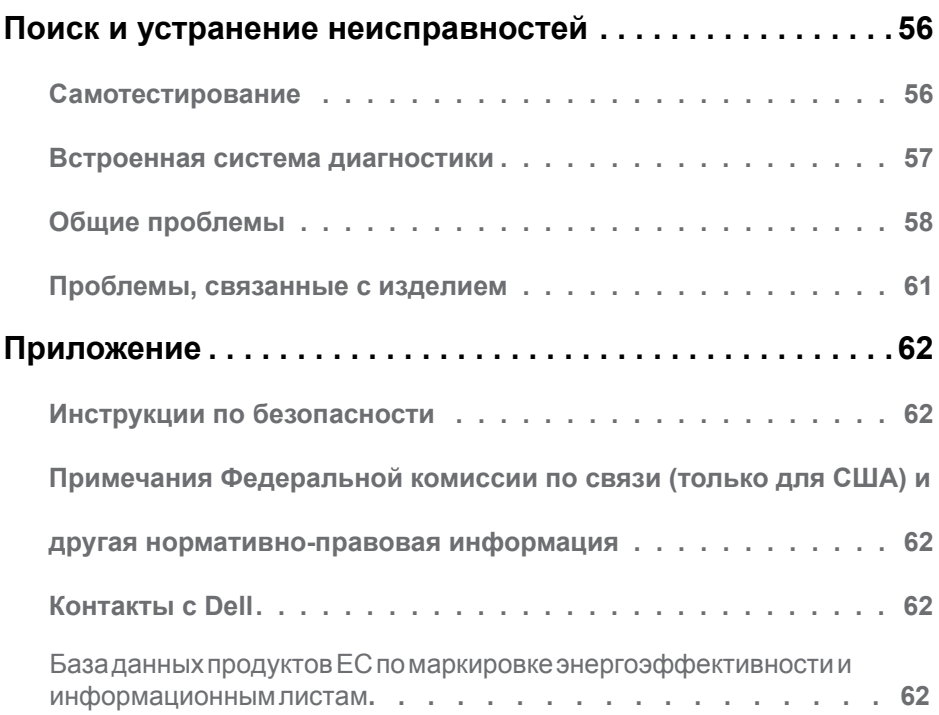

# <span id="page-4-0"></span>**О мониторе**

## **Комплектация**

Монитор поставляется со следующими компонентами, указанными ниже. Проверьте наличие всех компонентов и обращайтесь в **Контакты с** Dell в случае отсутствия каких-либо из них.

**ПРИМЕЧАНИЕ**. Некоторые компоненты являются дополнительными и могут не входить в комплект поставки монитора. Некоторые функции или носители могут быть недоступны в определенных странах.

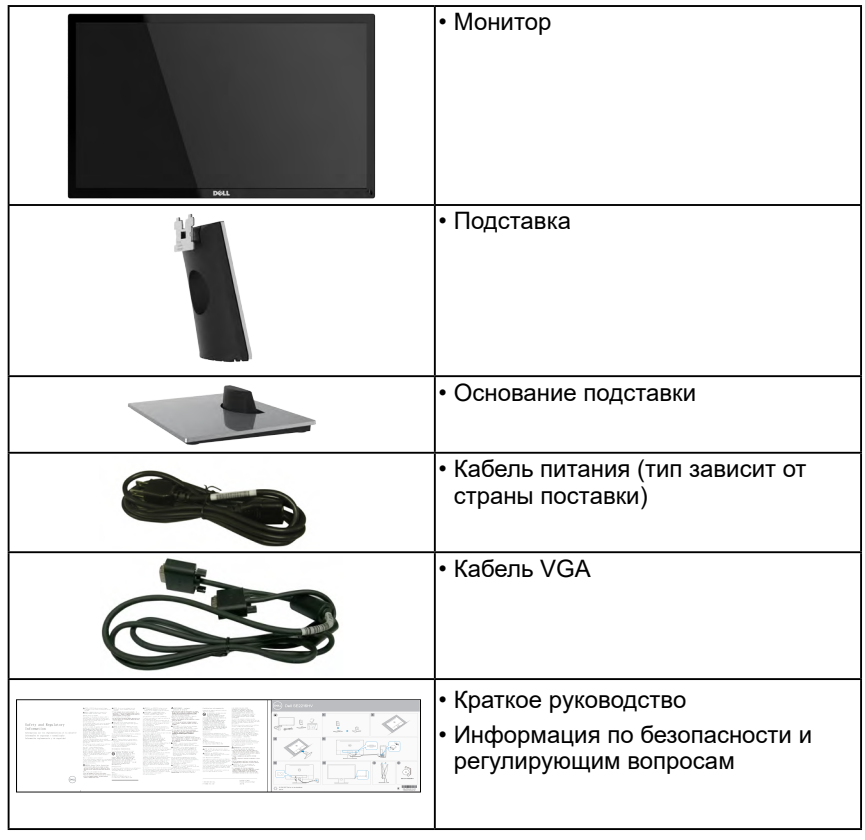

## <span id="page-5-0"></span>**Характеристики изделия**

Монитор Dell SE2216H / SE2216HM / SE2216HV с плоским ЖК-экраном оснащен активной матрицей с использованием тонкопленочной транзисторной технологии и светодиодной подсветкой. Монитор оснащен следующими функциями:

- **SE2216H / SE2216HM / SE2216HV**: размер видимого изображения по диагонали составляет 54,61 см (21,5 дюйма), разрешение 1920 x 1080, поддержка полноэкранного режима для низкого разрешения.
- Широкий угол обзора, обеспечивающий просмотр из положений стоя, сидя или сбоку.
- Возможность регулировки наклона.
- Съемная подставка и крепежные отверстия по стандарту VESA (100 мм) обеспечивают гибкость установки.
- Функция Plug and play (если поддерживается системой).
- Настройки экранного меню для простоты регулировки и оптимизации работы экрана.
- Отверстие для блокировки в целях безопасности.
- Возможность переключения из режима широкого экрана в стандартный режим просмотра с сохранением высокого качества изображения.
- Функция Asset Management.
- CECP (для Китая).
- Соответствие требованиям RoHS.
- Пониженное содержание БОД/ПВХ
- Дисплей имеет сертификацию TCO.
- Коэффициент мега-динамического контраста (8000000:1).
- Индикатор уровня энергопотребления монитора в реальном времени.
- ≤ 0,3 Вт в режиме ожидания.
- Аналоговый режим регулировки общей яркости обеспечивает свободное от мерцания отображение.

## <span id="page-6-0"></span>**Обозначение компонентов и элементов управления**

**Вид спереди**

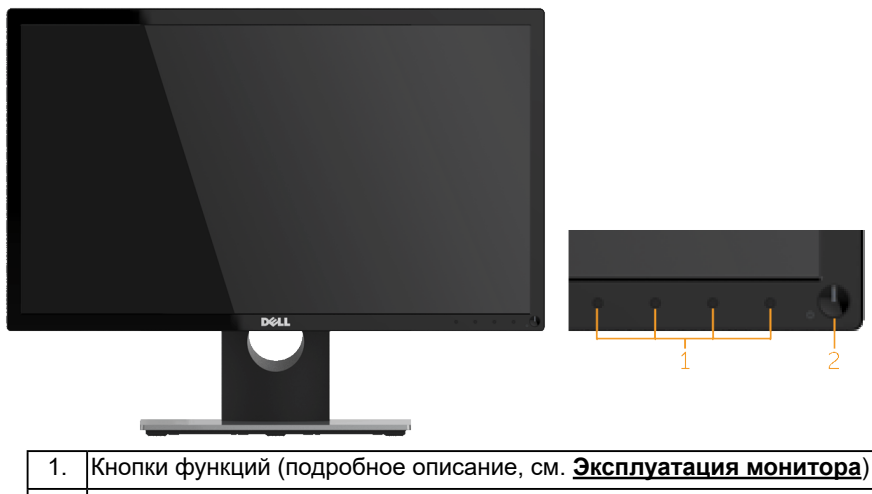

2 Кнопка включения/выключения питания (со светодиодным индикатором)

**ПРИМЕЧАНИЕ**. Обладателям мониторов с глянцевыми рамками рекомендуется обратить внимание на местоположение монитора, так как рамка может стать причиной возникновения отвлекающих бликов от окружающих источников света и ярких поверхностей.

**Вид сзади**

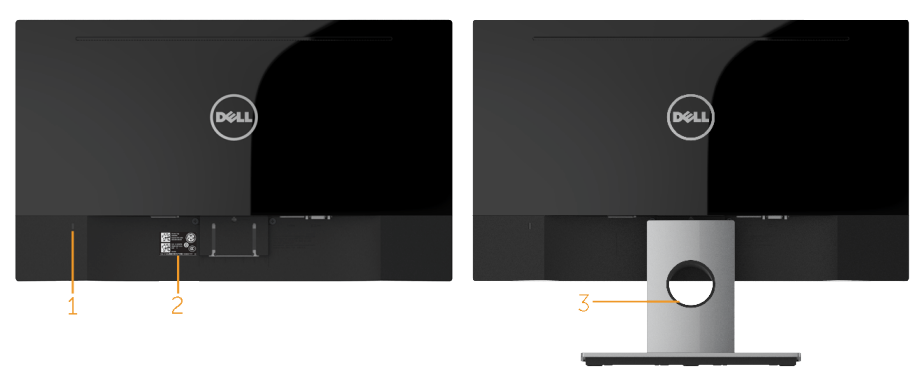

Вид сзади с подставкой

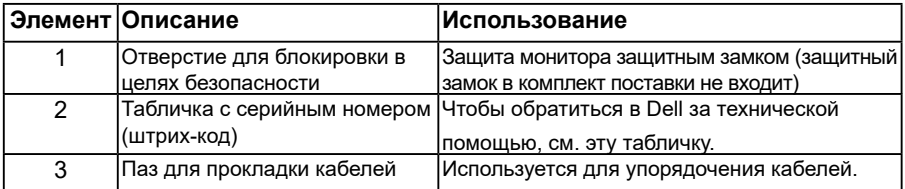

#### **Вид сбоку**

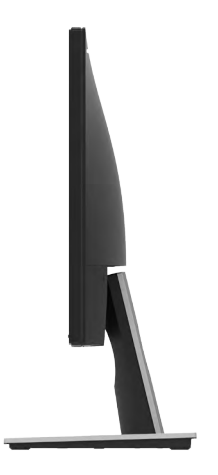

#### Правая сторона **Вид снизу** SE2216H / SE2216HM:

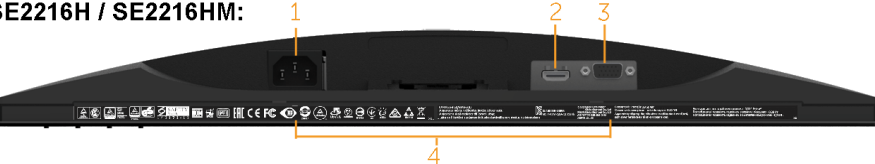

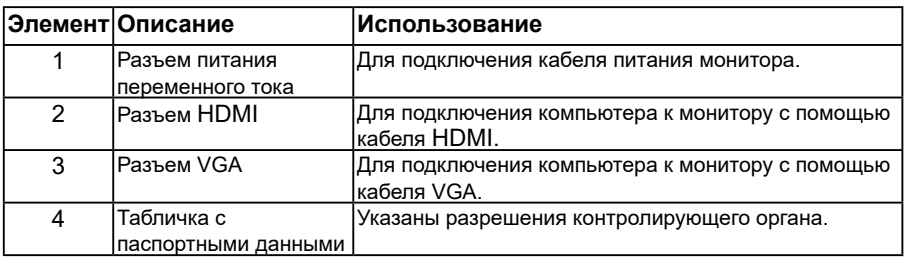

<span id="page-8-0"></span>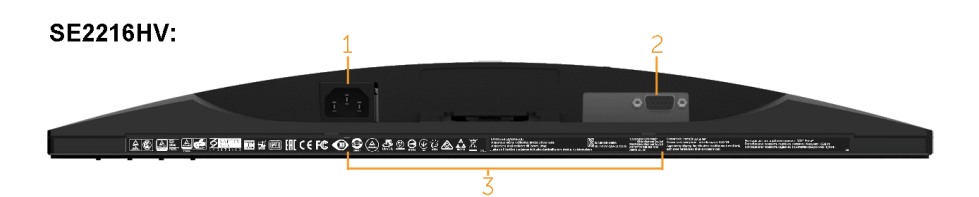

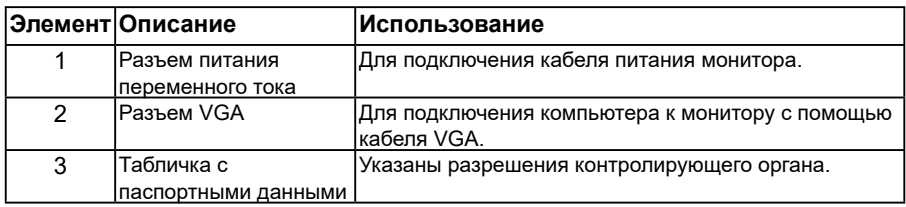

## <span id="page-9-0"></span>**Технические характеристики монитора**

В следующем разделе представлена информация о назначении контактов в различных разъемах монитора.

#### *Назначение контактов*

#### **15-контактный разъем D-Sub**

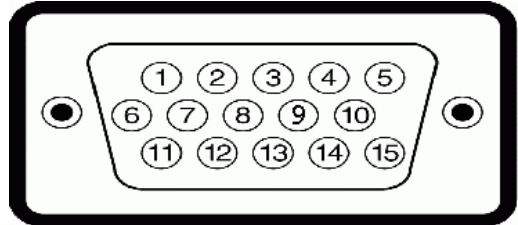

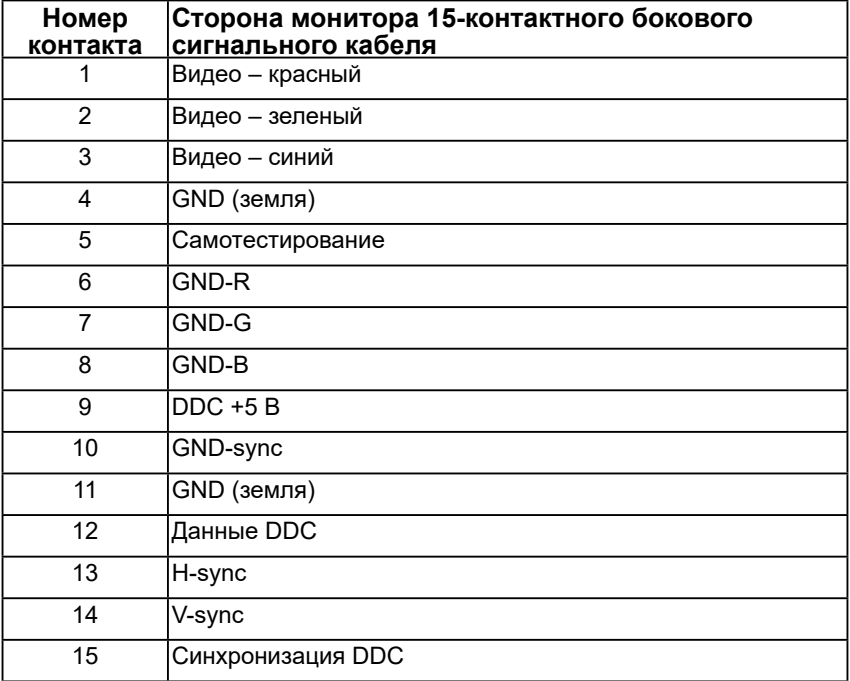

#### **Разъем HDMI**

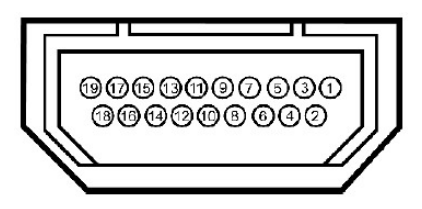

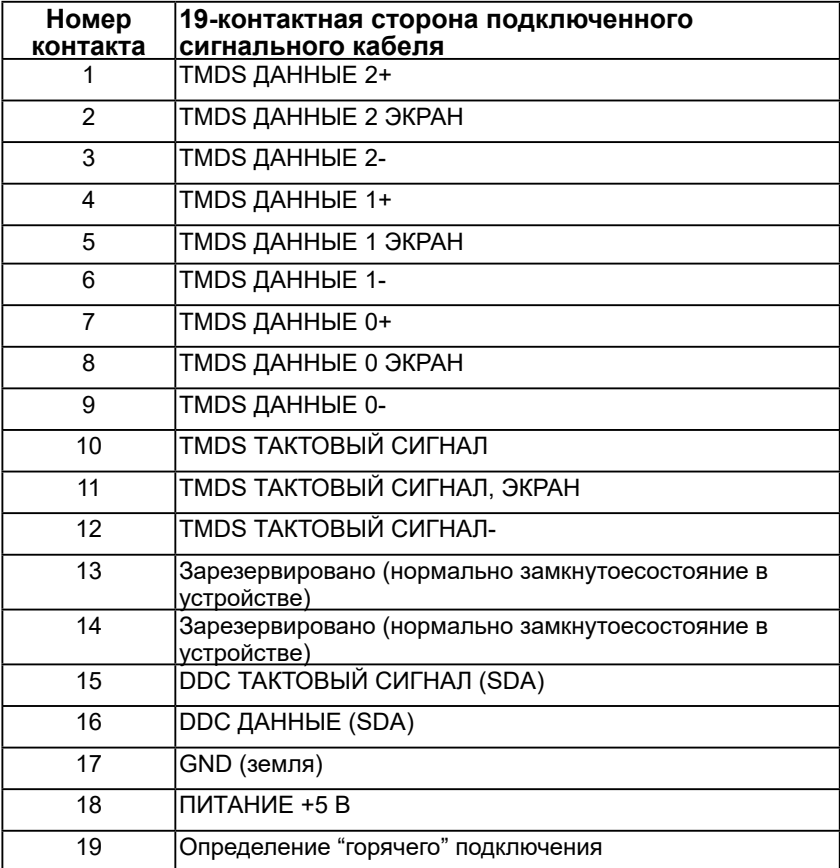

# <span id="page-11-0"></span>**Функция Plug and Play**

Можно подключить монитор к любой системе, совместимой с функцией Plug and Play. Монитор автоматически представляет компьютеру данные Extended Display Identification Data (EDID) с помощью протоколов канала экранных данных (DDC), чтобы система могла сама настроиться и оптимизировать параметры монитора. В большинстве случаев установка монитора выполняется автоматически. При необходимости можно выбрать различные параметры.

#### *Технические характеристики плоскопанельного монитора*

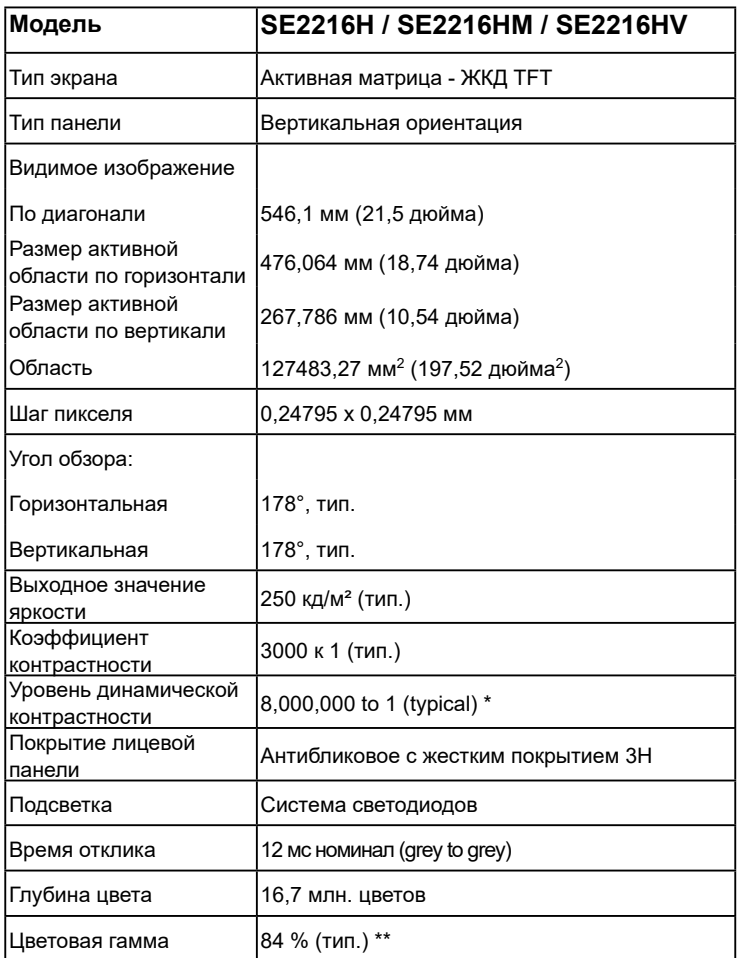

\* Приблизительное значение.

\*\* Цветовая гамма SE2216H / SE2216HM / SE2216HV (тип.) определена в соответствии со стандартами испытаний CIE1976 (84 %) и CIE1931 (72 %)

#### *Характеристики разрешения*

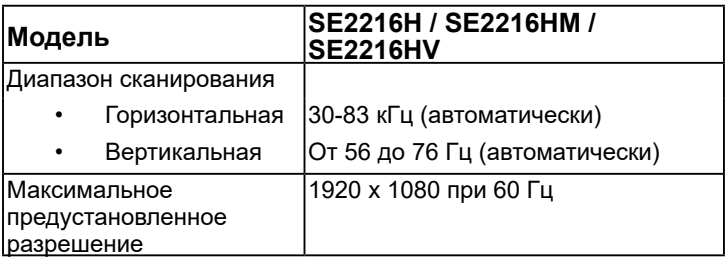

#### *Электрические характеристики*

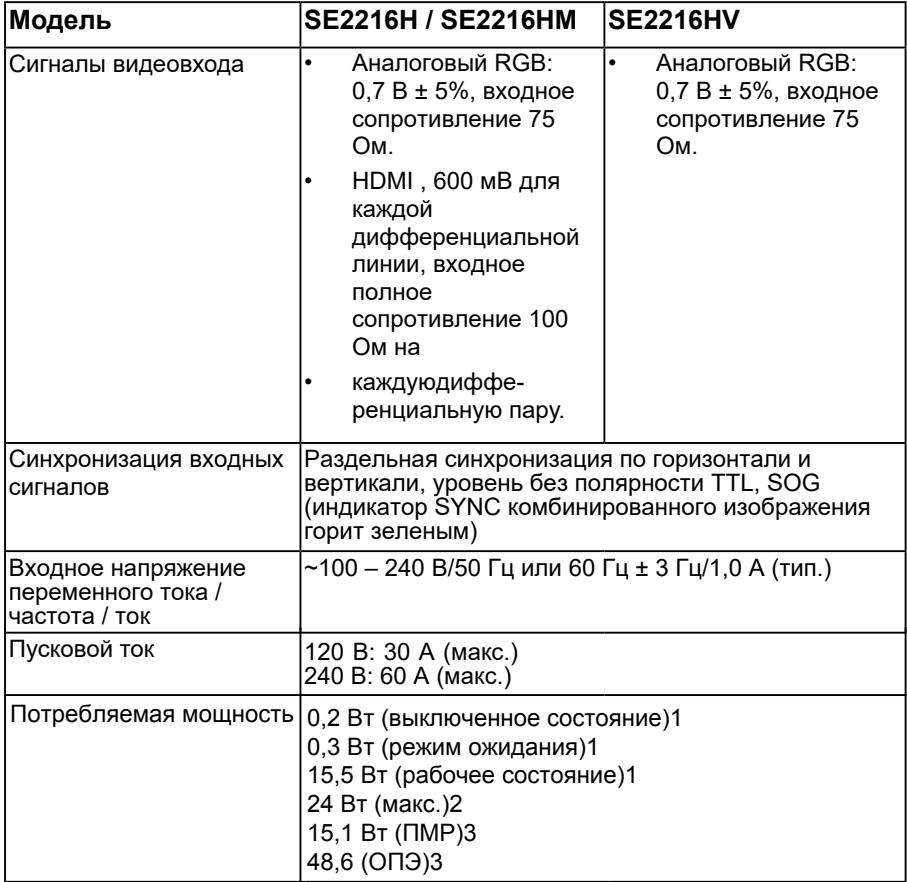

1 Согласно определению в регламентах ЕС 2019/2021 и ЕС 2019/2013.

2 Настройка максимальной яркости и контрастности.

3 ПМР: потребляемая мощность в рабочем состоянии, измеренная в соответствии со стандартом энергоэффективности Energy Star.

ОПЭ: общее потребление энергии в кВт/ч, измеренное в соответствии со стандартом энергоэффективности Energy Star.

Этот документ носит сугубо информативный характер и отражает результаты лабораторных исследований. Ваше изделие может иметь иные показатели в зависимости от программного обеспечения, компонентов и периферийных устройств, приобретенных вами. Мы не берем на себя обязательства по обновлению данной информации. Таким образом, потребителю не следует опираться на данную информацию при принятии решений касательно допустимых параметров электросети или иных параметров. Мы не даем никаких гарантий, явно выраженных или подразумеваемых, относительно

### *Предустановленные режимы отображения*

В следующей таблице указаны предустановленные режимы отображения, для которых Dell гарантирует размер изображения и центрирование:

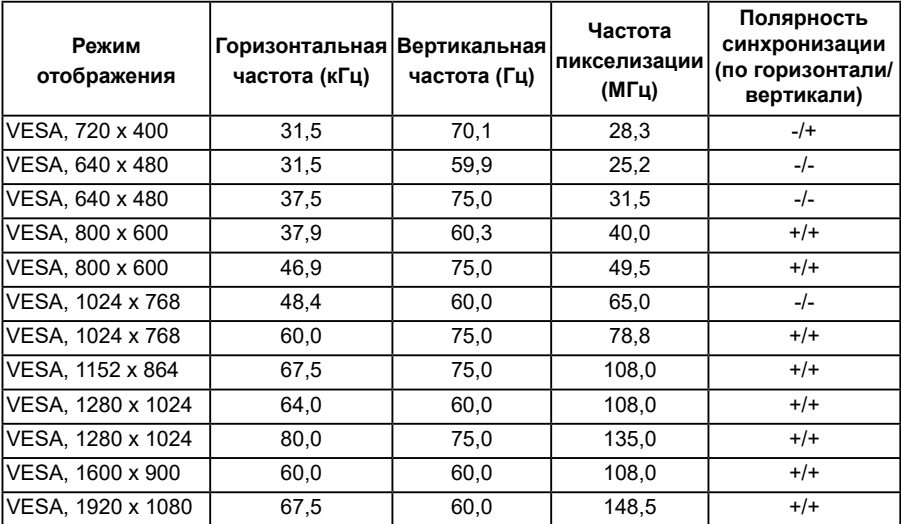

#### *Физические характеристики*

В следующей таблице указаны физические характеристики монитора:

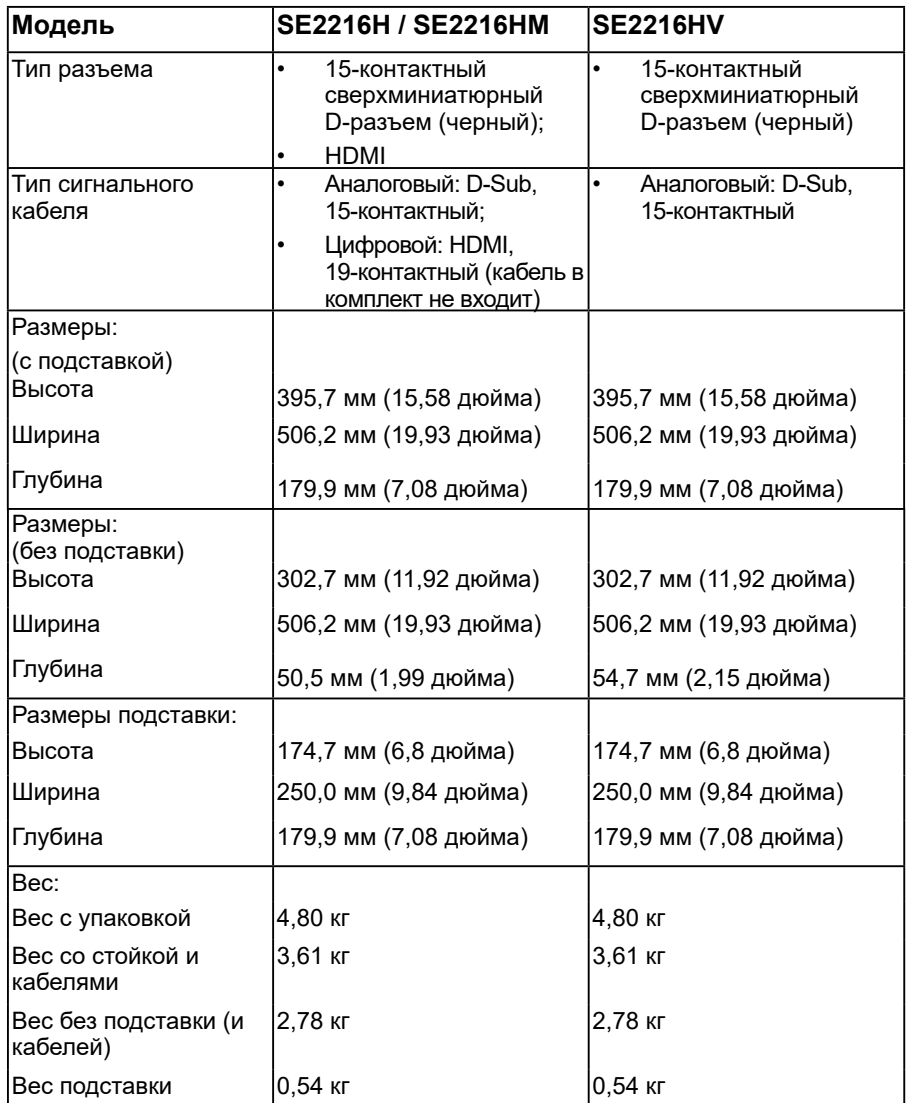

### *Характеристики окружающей среды*

В следующей таблице указаны условия окружающей среды для работы монитора:

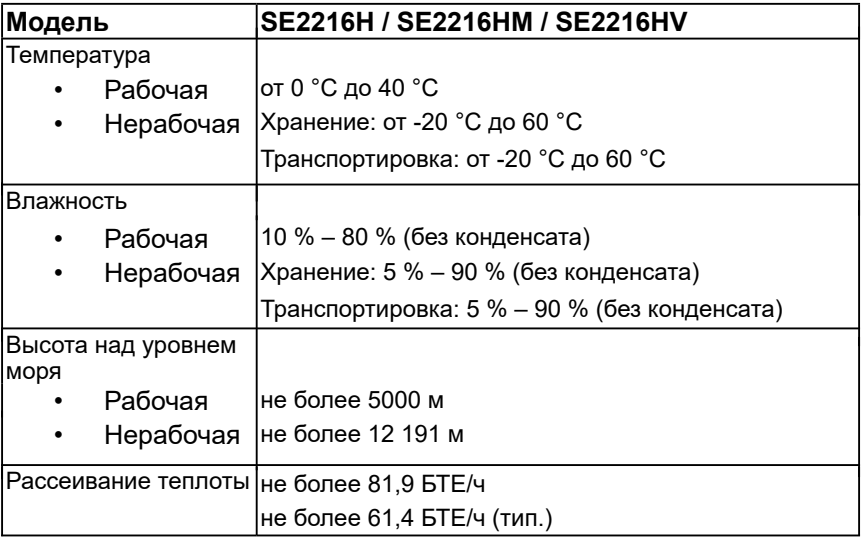

## <span id="page-16-0"></span>**Качество ЖКД-монитора и политика в отношении дефектов пикселей**

В процессе изготовления ЖКД-монитора нередко один или несколько пикселей фиксируются в неизменяемом состоянии. Видимым результатом этого является появление очень маленькой темной или яркой бесцветной точки на экране. Если пиксель фиксируется в зажженном состоянии, он становится "яркой точкой". Если пиксель остается черным, он становится "темной точкой".

В большинстве случаев такие пикселы трудноразличимы и не ухудшают качество дисплея или возможность его использования. 1-5 фиксированных пикселов на экране считаются нормальным явлением и не нарушают действующие стандарты. Подробная информация представлена на веб-сайте технической поддержки компании Dell по адресу http://www.dell.com/support/monitors.

## **Рекомендации по обслуживанию**

### *Уход за монитором*

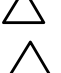

**ВНИМАНИЕ! Перед очисткой монитора прочтите следующие инструкции по безопасности.** 

**ВНИМАНИЕ! Перед очисткой монитора отключите кабель питания монитора от электрической розетки.** 

Для обеспечения максимальной эффективности следуйте указанным инструкциям при распаковке, очистке или эксплуатации монитора.

- Для очистки антистатического экрана немного смочите ткань водой. По возможности используйте специальную ткань для очистки экранов или раствор, подходящий для антистатического покрытия. Не используйте бензин, растворитель, аммиак, абразивные очистители или сжатый воздух.
- Для очистки пластмассовых компонентов используйте слегка смоченную водой ткань. Не используйте какие-либо моющие средства, так как они оставляют матовую пленку на пластмассовых компонентах.
- Если обнаружите белый порошок при распаковке монитора, протрите его тканью. Белый порошок может появиться при транспортировке.
- Обращайтесь с монитором осторожно, так как темные мониторы подвержены царапинам и потертостям больше, чем светлые мониторы.
- Для поддержания наилучшего качества изображения монитора используйте динамически изменяющуюся экранную заставку и выключайте монитор, если он не используется.

# <span id="page-17-0"></span>**Настройка монитора Прикрепление стойки**

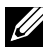

**ПРИМЕЧАНИЕ. Основание подставки отсоединено от монитора при поставке с завода.** 

1. Установите устройство подъема подставки к основанию подставки.

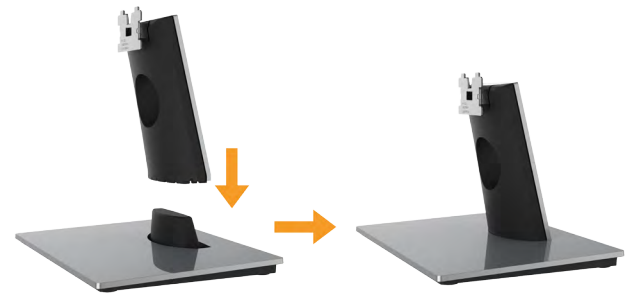

- a. Расположите основание подставки монитора на устойчивой поверхности стола.
- b. Сдвиньте корпус подставки монитора вниз на основание подставки до щелчка.
- 2. Прикрепите блок подставки к монитору.

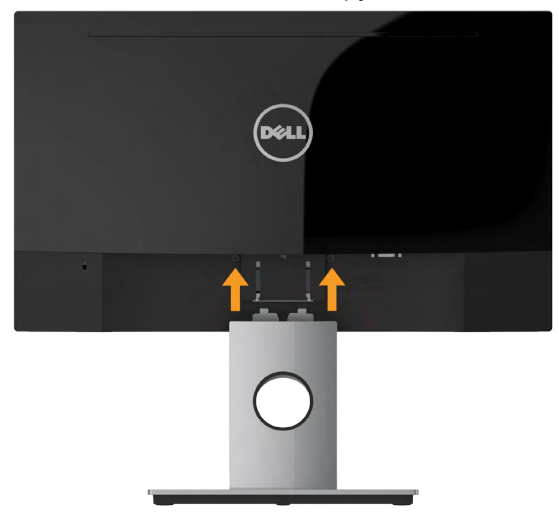

- a. Расположите монитор на мягкой ткани или подушке рядом с краем стола.
- b. Совместите кронштейн подставки с пазом в мониторе.
- c. Вставьте кронштейн в монитор до щелчка.

## <span id="page-18-0"></span>**Подключение монитора**

**ОСТОРОЖНО! Перед началом выполнения каких-либо действий, указанных в этом разделе, выполните Инструкции по безопасности.** 

Для подключения компьютера к монитору выполните следующие действия.

- 1. Выключите компьютер и отсоедините кабель питания.
- 2. Подключите черный разъем кабеля VGA или HDMI к соответствующему разъему на задней панели компьютера. Не подключайте одновременно все кабели. Используйте все кабели только для подключения к разным компьютерам с соответствующими видеосистемами.

#### *Подключение синего кабеля VGA*

#### **SE2216H / SE2216HM:**

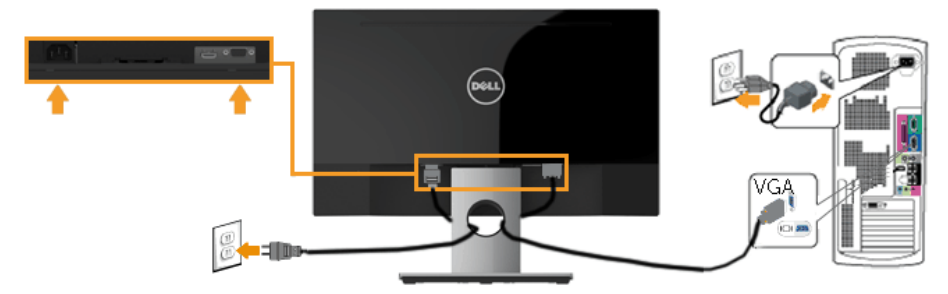

**SE2216HV:**

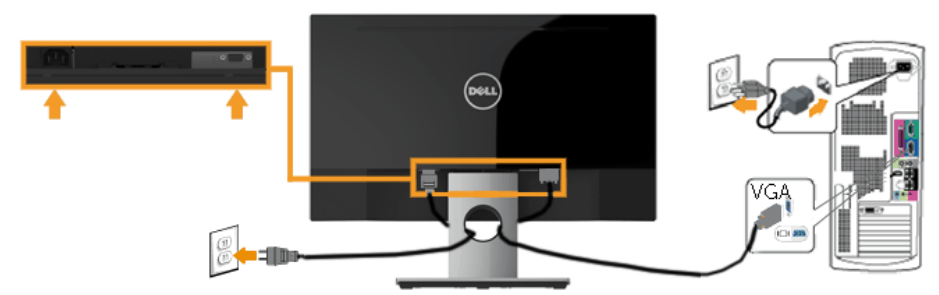

#### <span id="page-19-0"></span>*Подключение черный* **HDMI***-кабеля* **(приобретается отдельно) (для SE2216H / SE2216HM)**

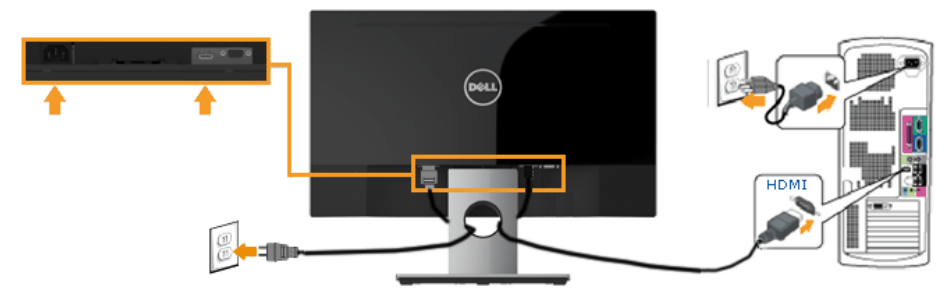

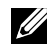

**Примечание**. Рисунки используются только в качестве иллюстрации. Внешний вид на практике может отличаться.

## **Организация кабелей**

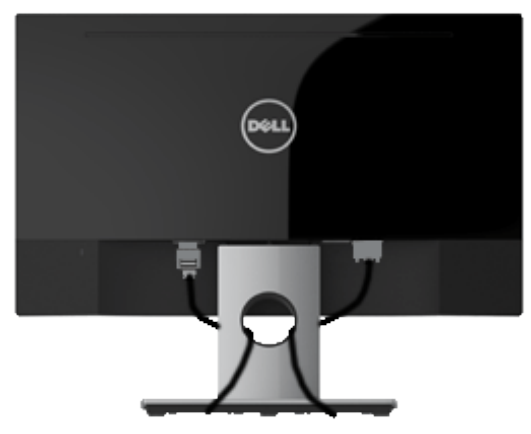

После подключения всех необходимых кабелей к монитору и компьютеру (см. раздел "Подключение монитора") организуйте кабели в соответствии с рисунком выше.

### **Отсоединение стойки монитора**

**И Примечание**. Относится к монитору с подставкой. При приобретении другой подставки см. соответствующее руководство по установке подставки.

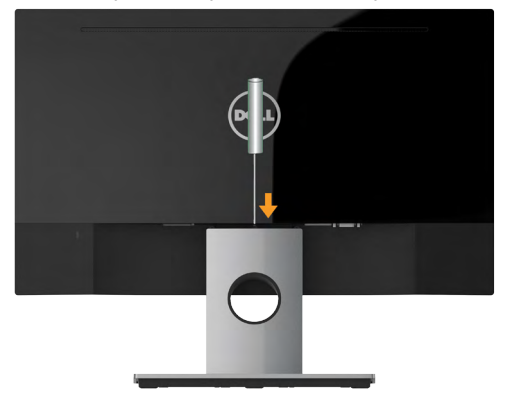

- 1. С помощью длинной отвертки надавите на защелку в отверстии над стойкой монитора.
- 2. Когда защелка будет разблокирована, снимите подставку с монитора.

# <span id="page-21-0"></span>**Эксплуатация монитора**

#### **Включение питания монитора**

Для включения монитора нажмите кнопку .

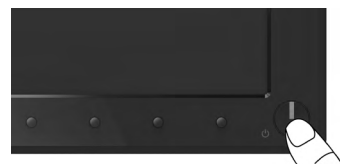

### **Использование элементов управления на передней панели**

**Используйте кнопки** монитора для регулировки параметров изображения. **SE2216H / SE2216HM:**

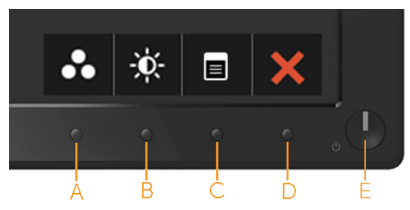

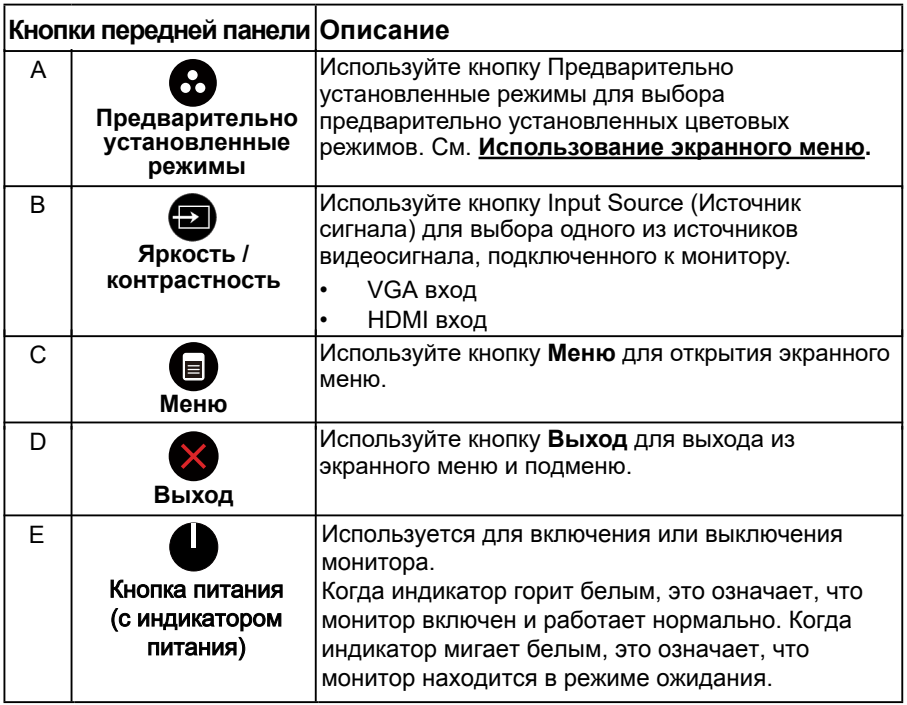

#### **SE2216HV:**

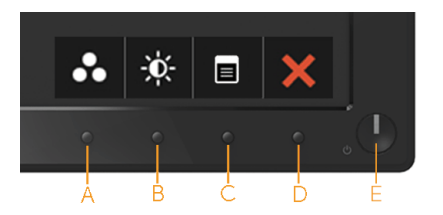

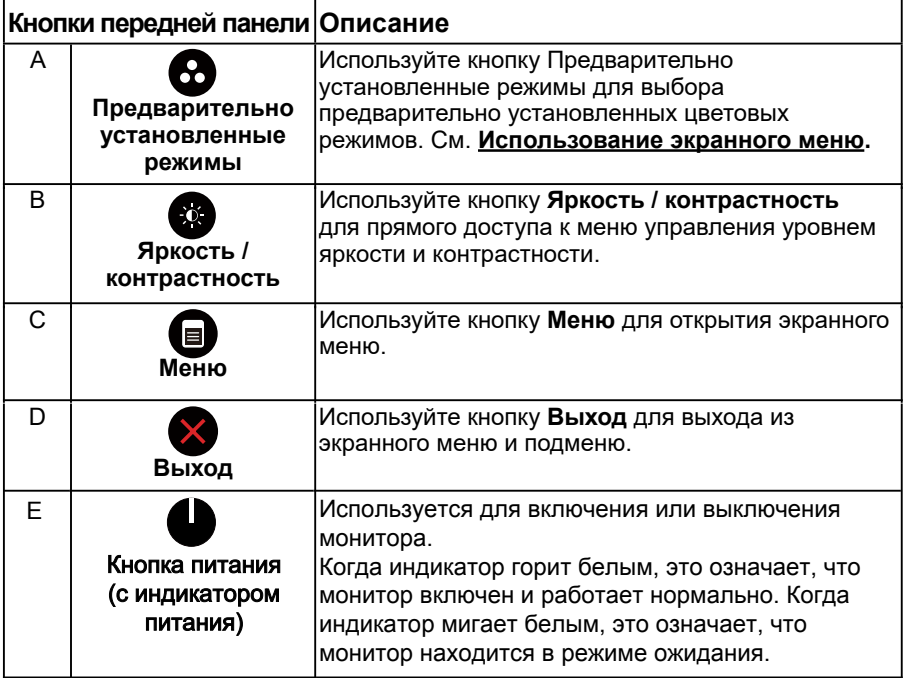

## *Кнопки передней панели*

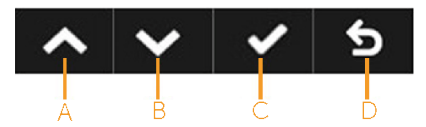

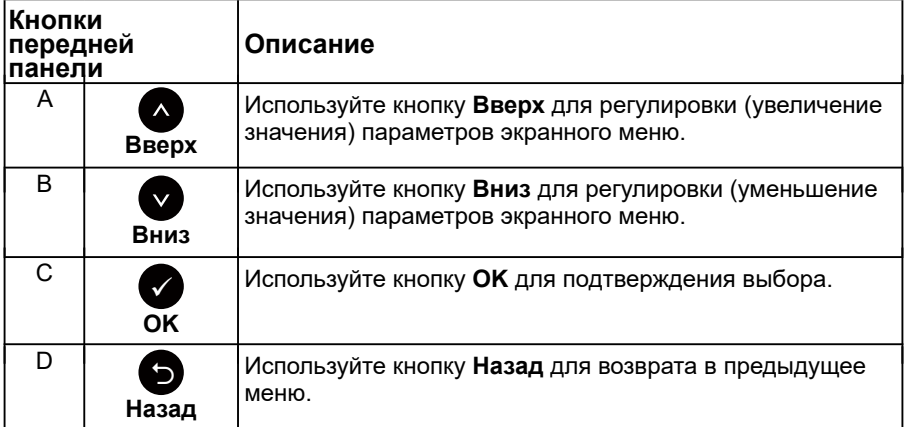

### **Использование экранного меню**

#### *Доступ в систему меню*

**И ПРИМЕЧАНИЕ**. Если вы изменили настройки, а затем переходите в другое меню или выходите из режима экранного меню, изменения автоматически сохраняются. Изменения также сохраняются после выполнения настройки и автоматического скрытия экранного меню.

1. Нажмите кнопку для открытия экранного меню и отображения главного меню.

#### Энергопотребление ШШШШШШШ Dell SE2216H  $-0$ Яркость/контрастность ٠ö.  $\bullet$  $\Box$ Авторегулировка  $\overline{E}$ Источник сигнала  $\ddot{\cdot}$ Швет Экран 75 75 V Мощность 日 Меню Персонализация 与 Другое  $\circledcirc$ Разрешение: 1024x768, 60Hz Максимальное: 1920х1080, 60Hz  $\vee$   $\rightarrow$

#### **Главное меню**

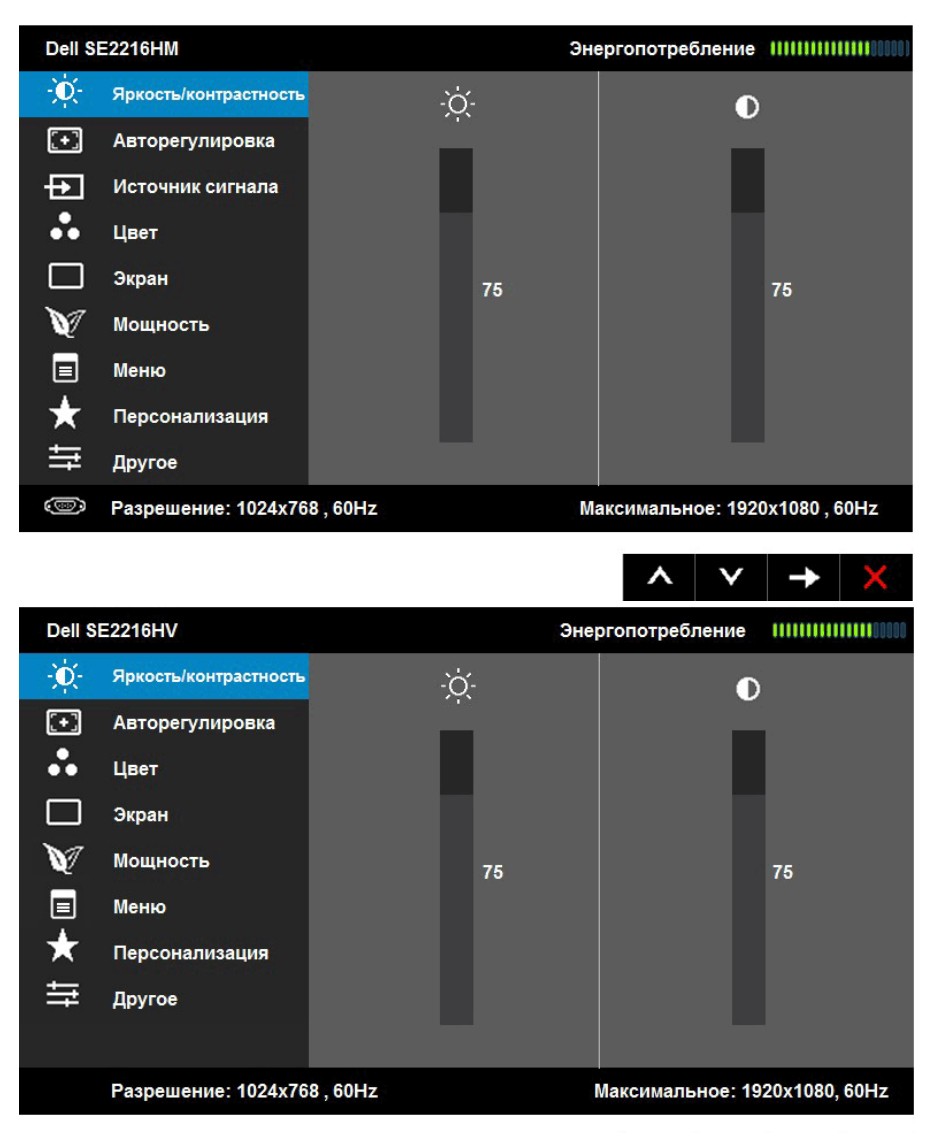

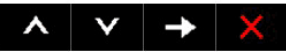

**ПРИМЕЧАНИЕ**. Функция автоматической настройки доступна только при использовании аналогового разъема (VGA).

2. С помощью кнопок  $\bullet$  и  $\bullet$  переходите между параметрами в меню. При переходе от одного параметра к другому будет выделяться название параметра.

- 3. Для выбора выделенного элемента в меню нажмите кнопку  $\bullet$  еще раз.
- 4. С помощью кнопок и выберите требуемый параметр.
- 5. Нажмите кнопку  $\bullet$  для отображения ползунка, затем с помощью кнопок • или • внесите изменения в соответствии с индикаторами в меню.
- 6. Нажмите  $\bullet$  для возврата к предыдущему меню без подтверждения текущих настроек или  $\bullet$ , чтобы принять изменения и вернуться в предыдущее меню.

В таблице указан список всех параметров экранного меню и их функций.

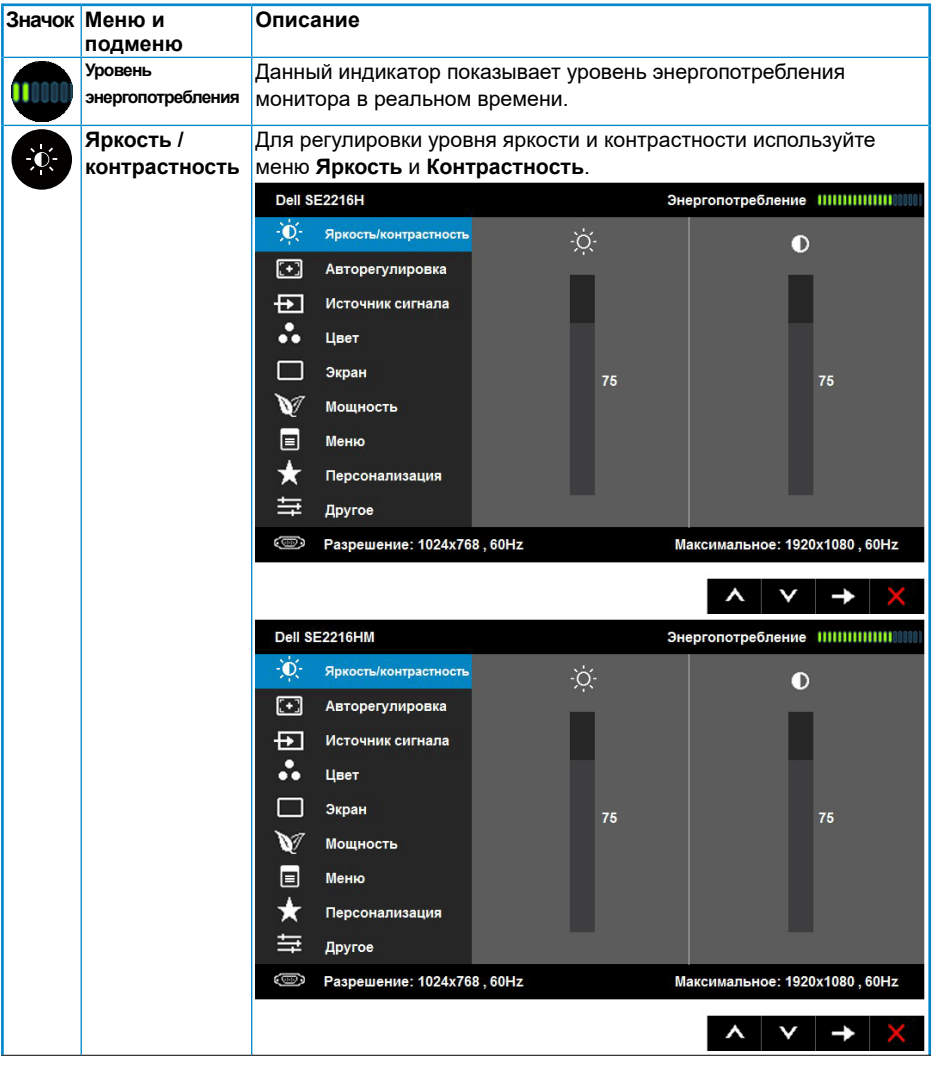

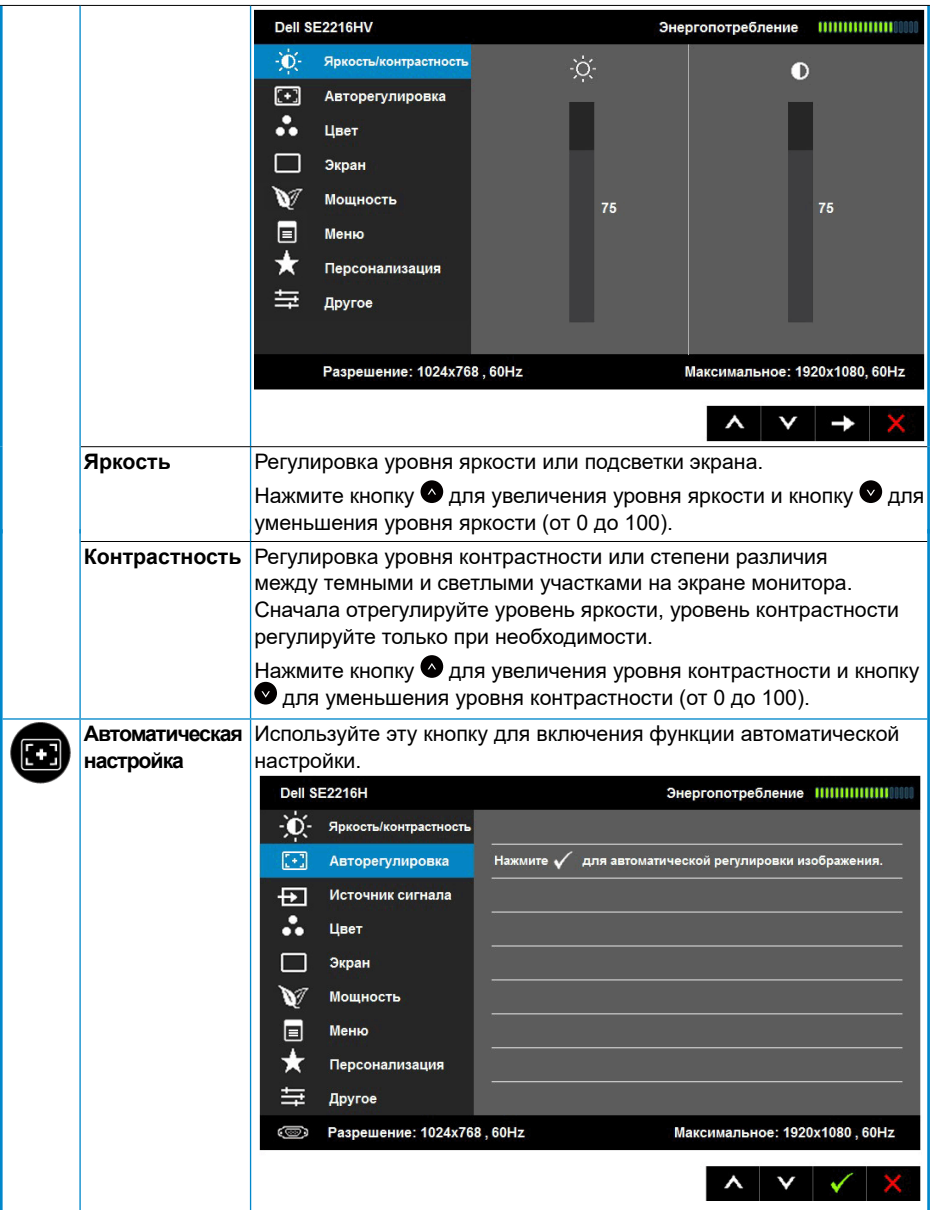

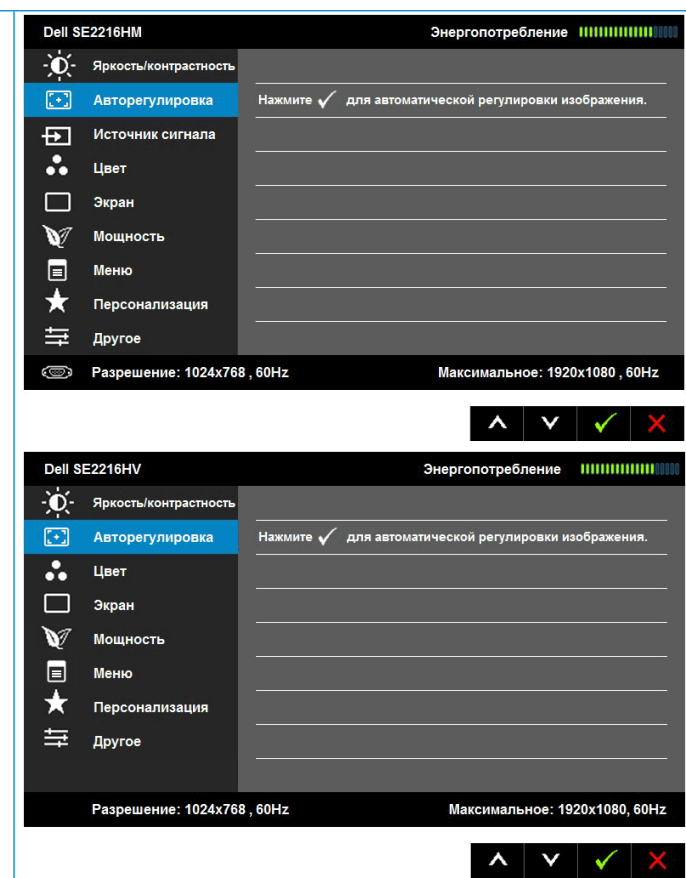

На черном фоне отобразится следующее диалоговое окно, а также будет выполнена автоматическая настройка монитора в соответствии с входом тока:

#### Выполняется авторегулировка...

Функция автоматической настройки позволяет выполнить автоматическую регулировку в соответствии с входным видеосигналом. После использования функции автоматической регулировки можно дальше настроить монитор с помощью элементов управления «Синхронизация пикселов (грубая настройка)» и «Фаза (точная настройка)» в меню **Настройки дисплея**.

**ПРИМЕЧАНИЕ**. Автоматическая настройка не выполняется при нажатии кнопки в случае отсутствия входного видеосигнала или кабеля.

Данная функция доступна только при использовании аналогового разъема (VGA).

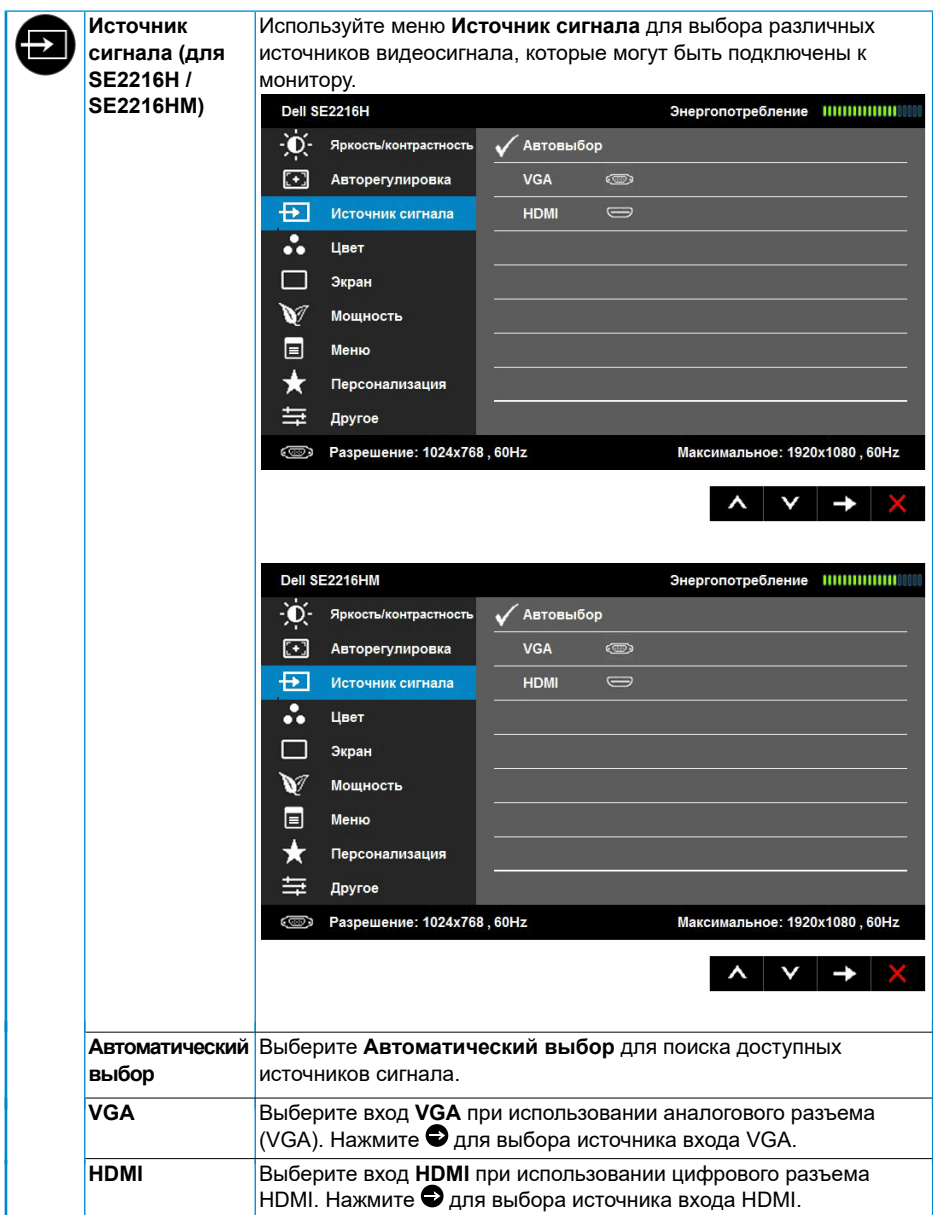

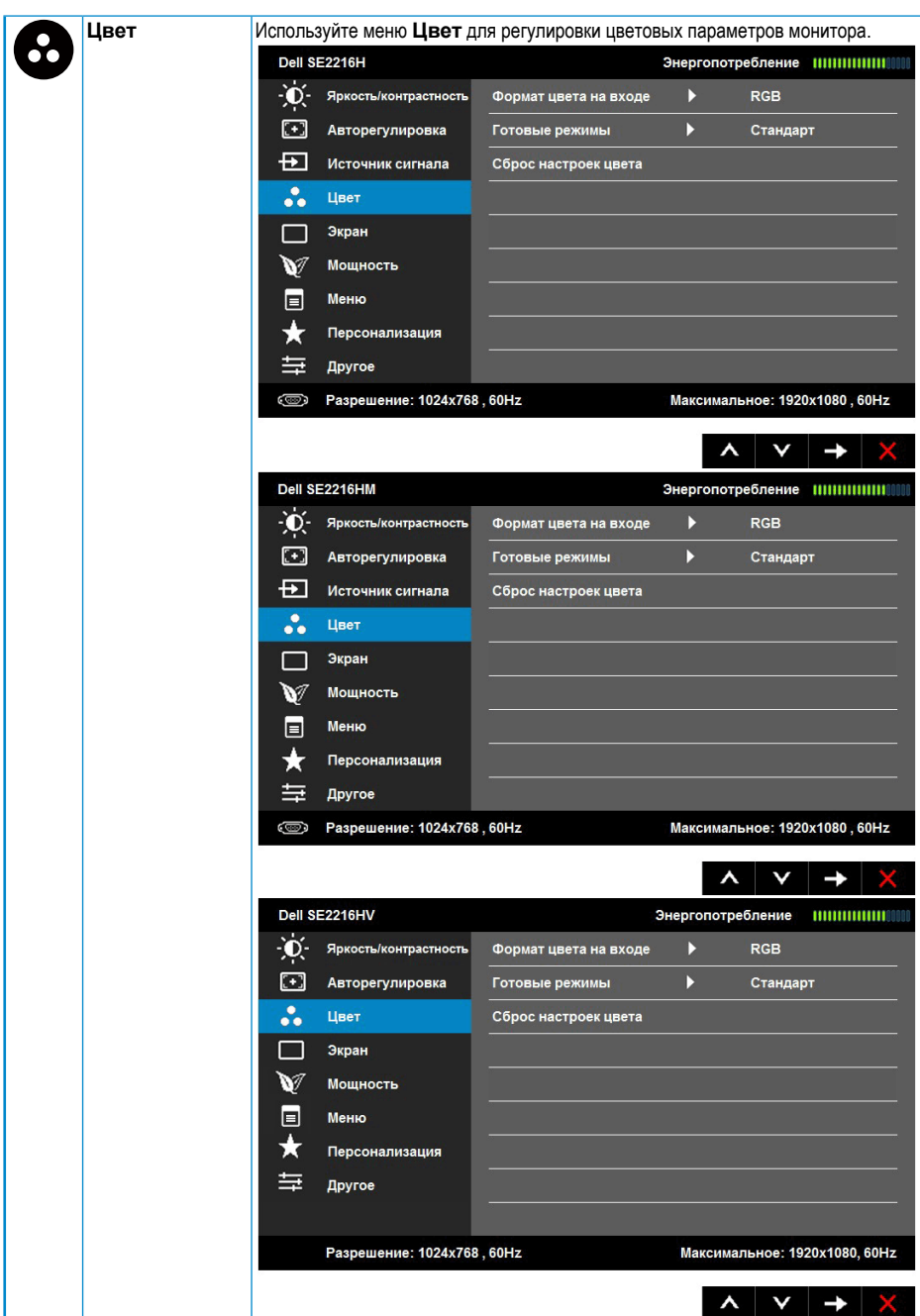

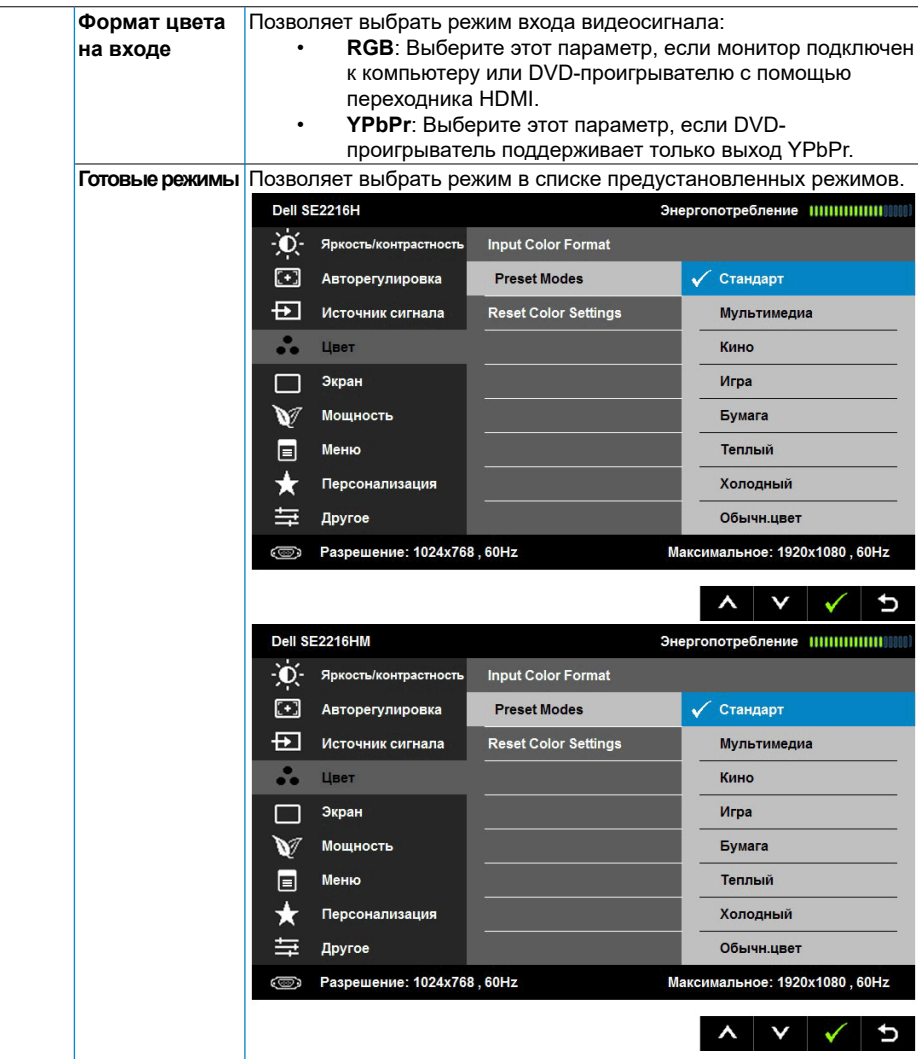

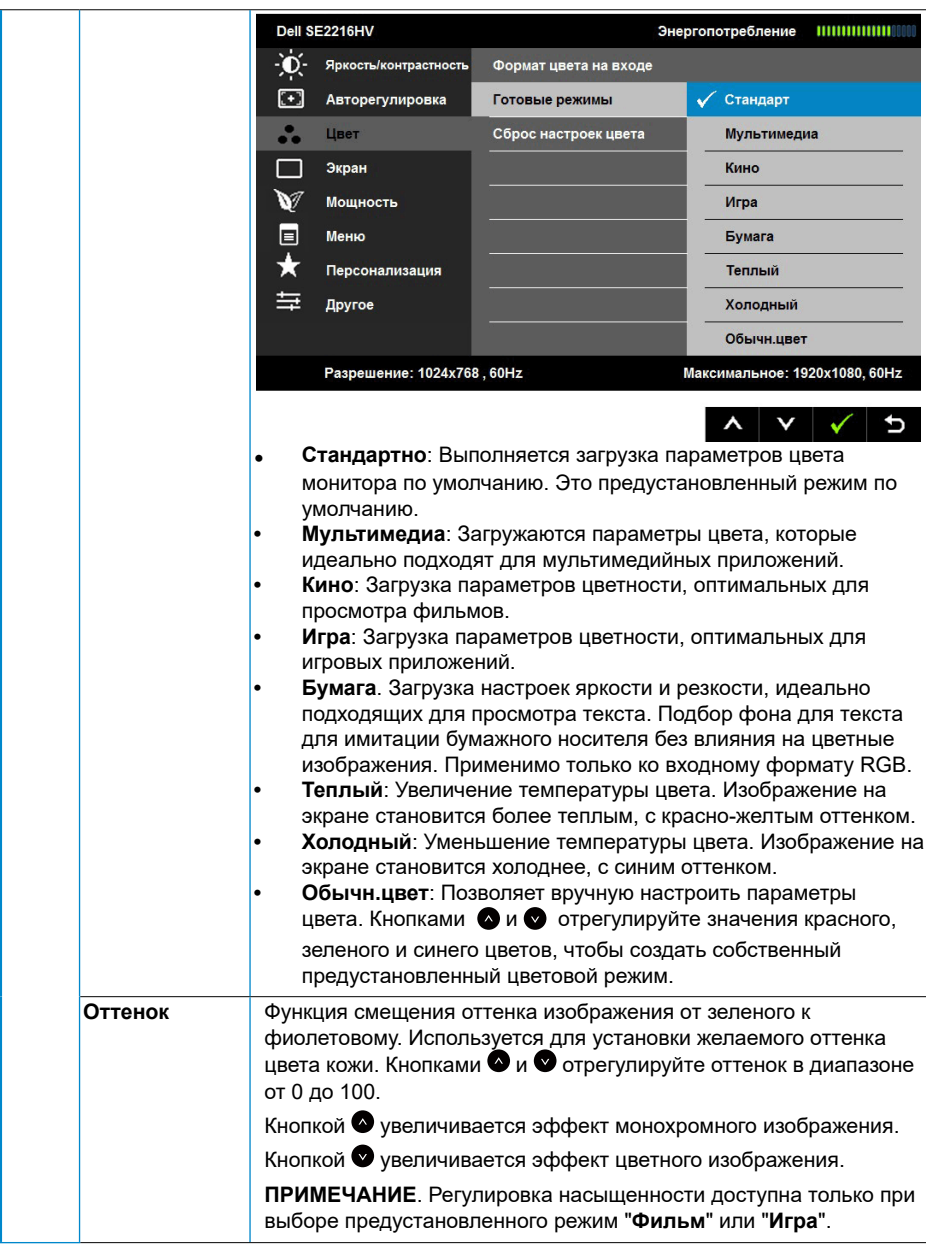

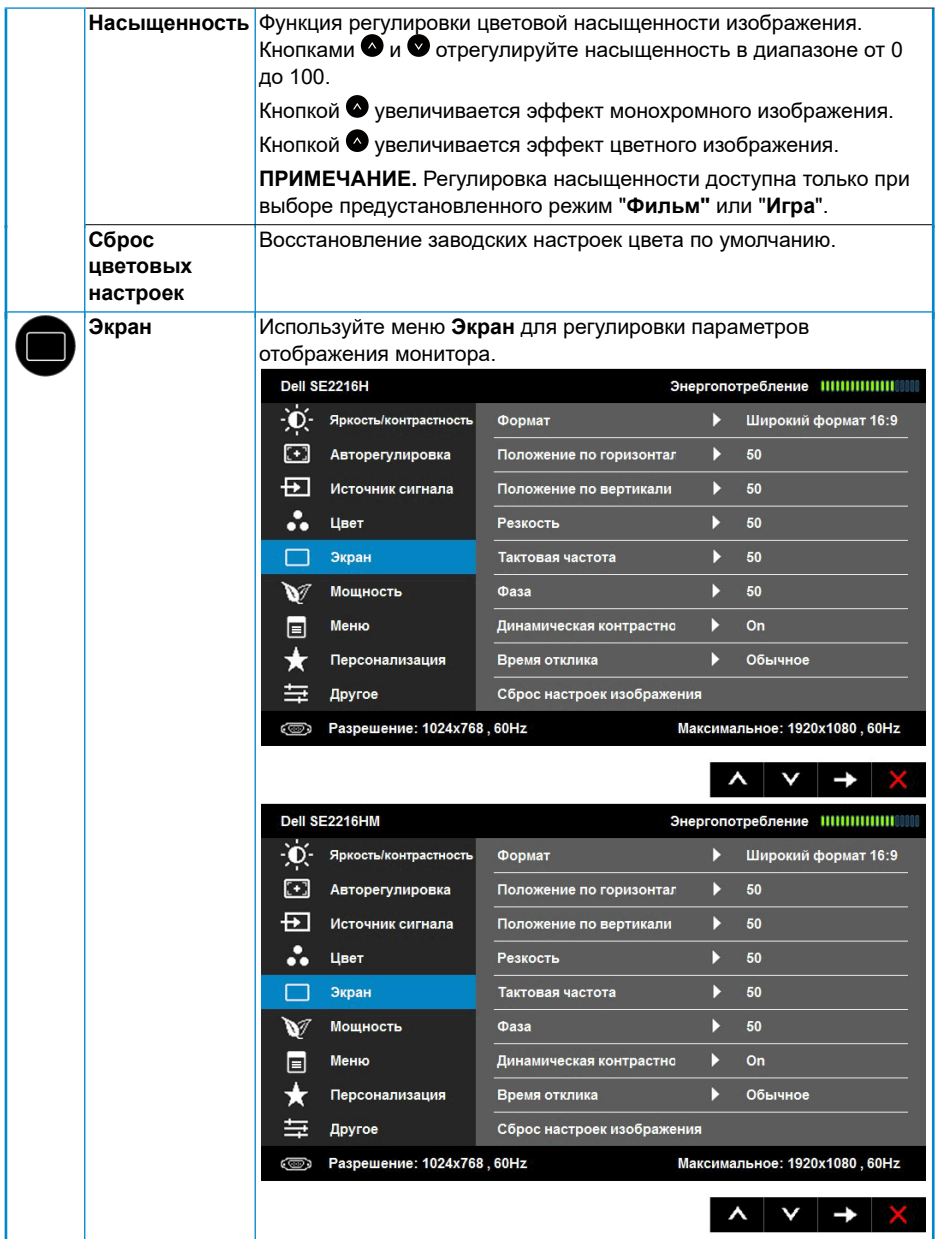

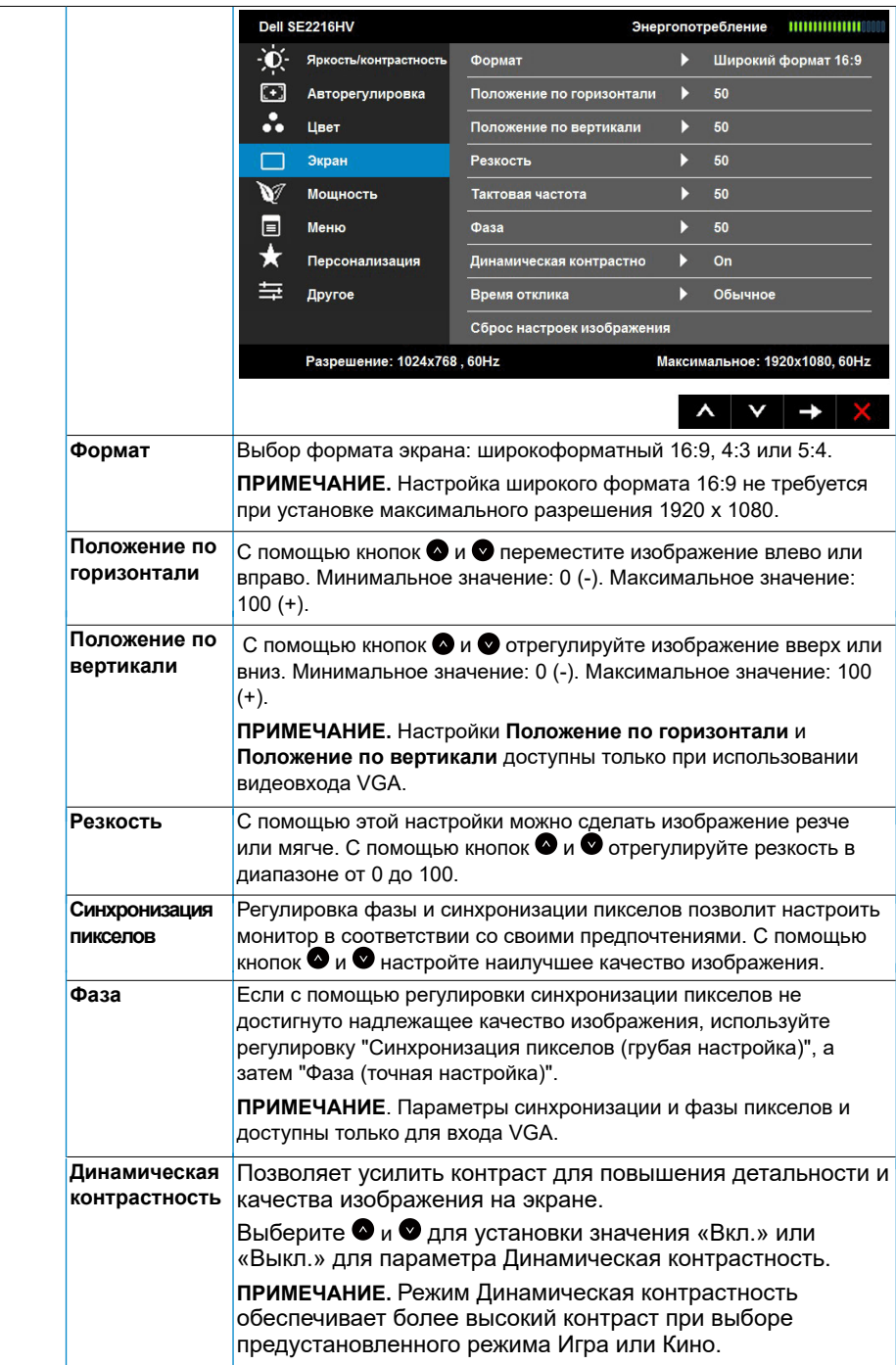

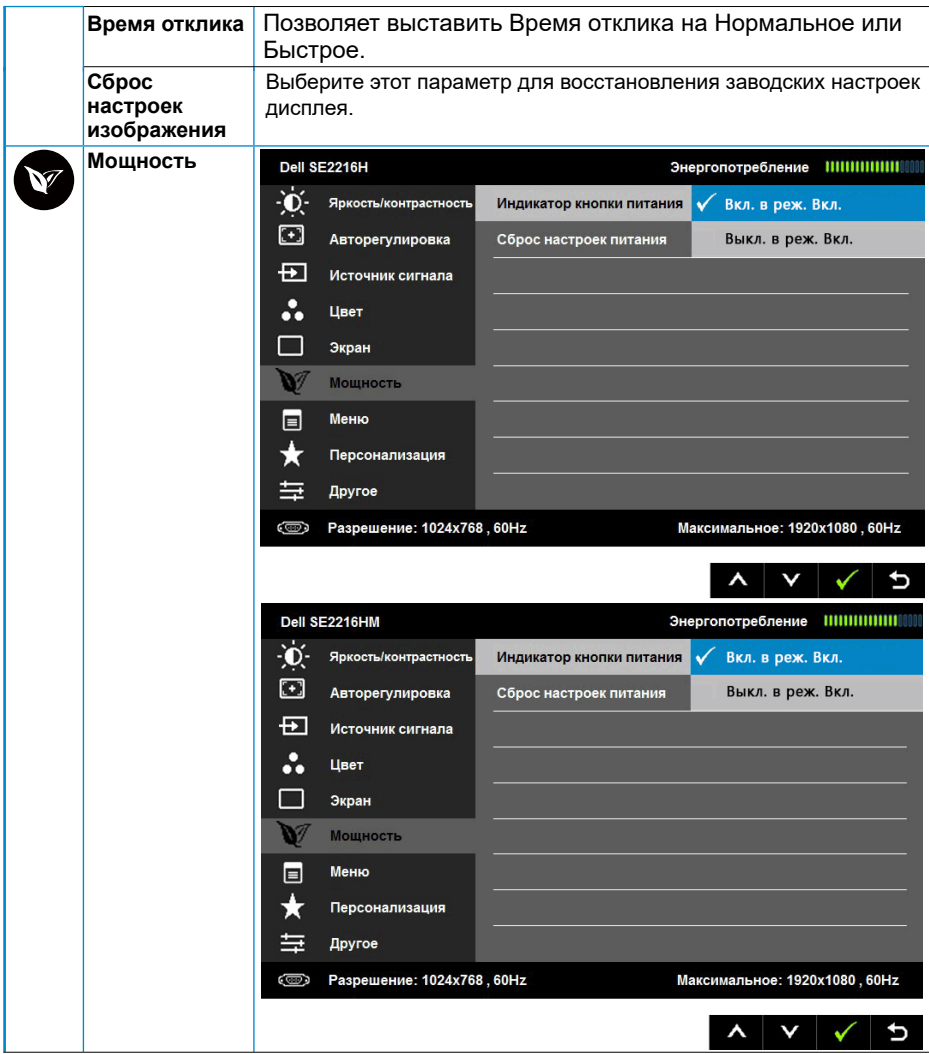

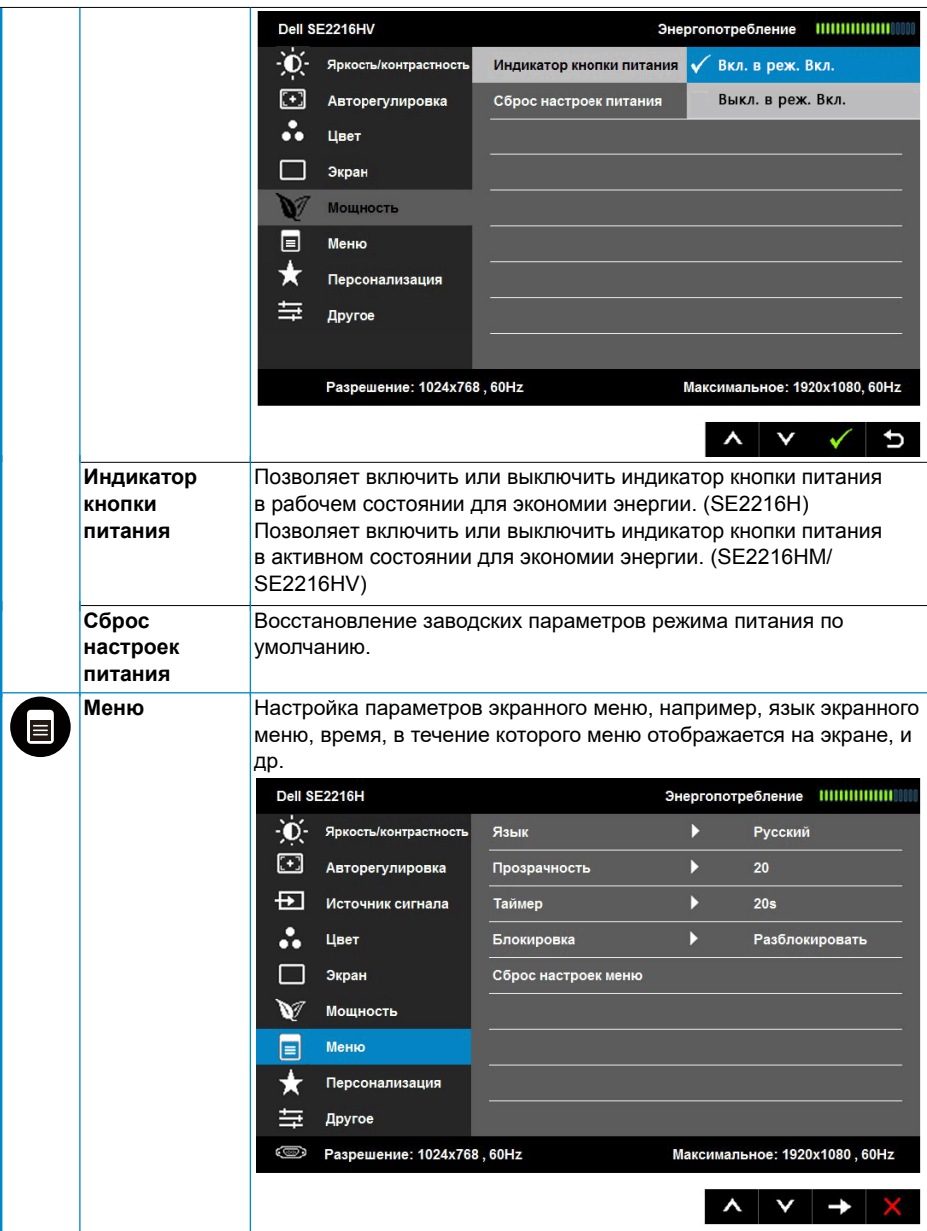

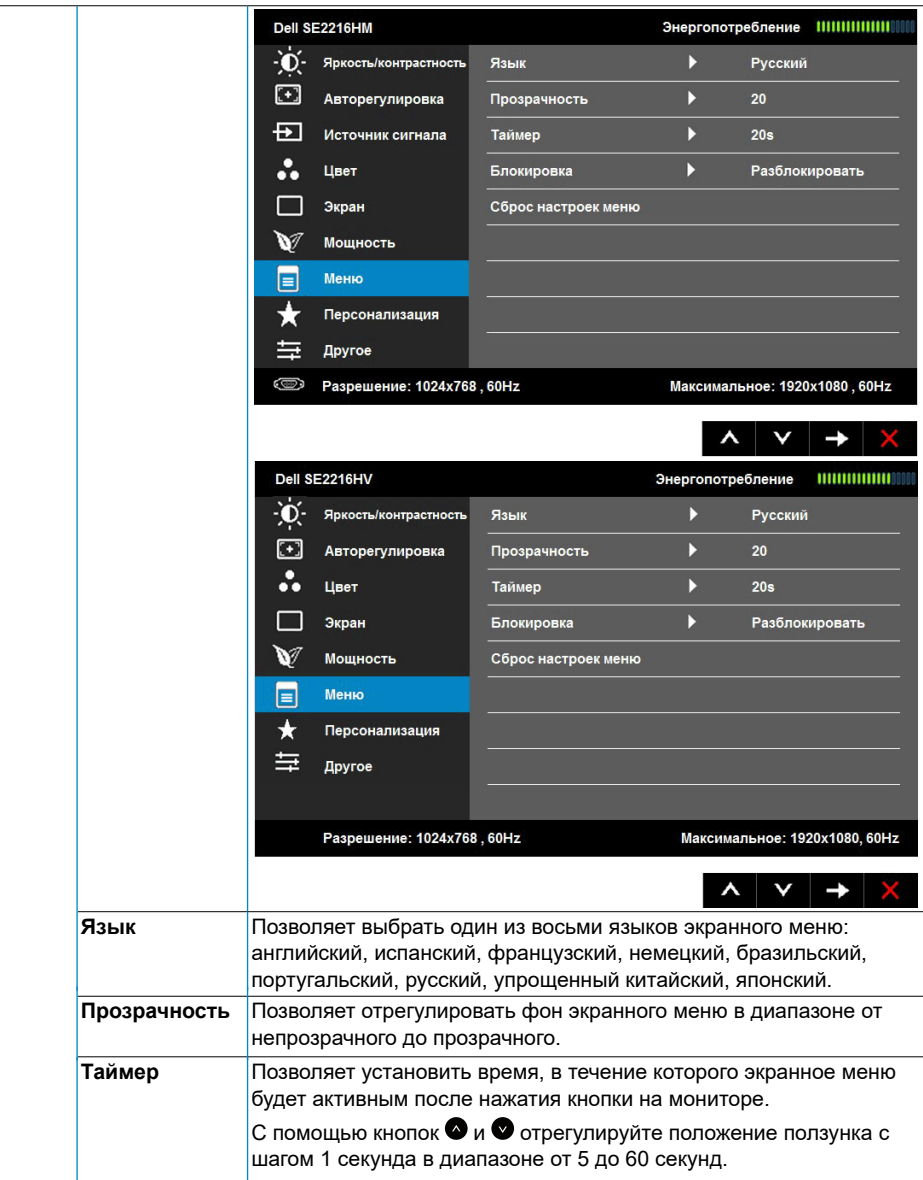

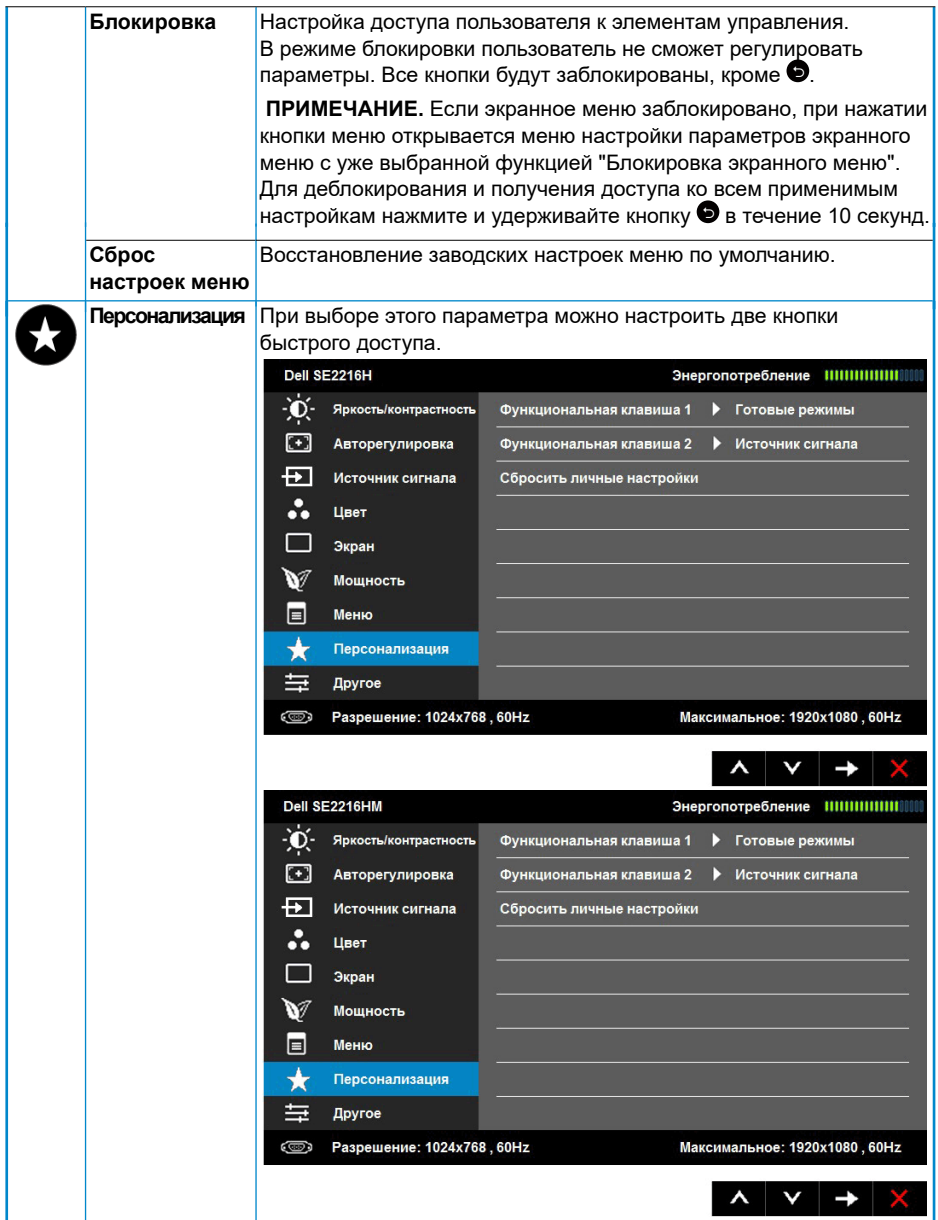

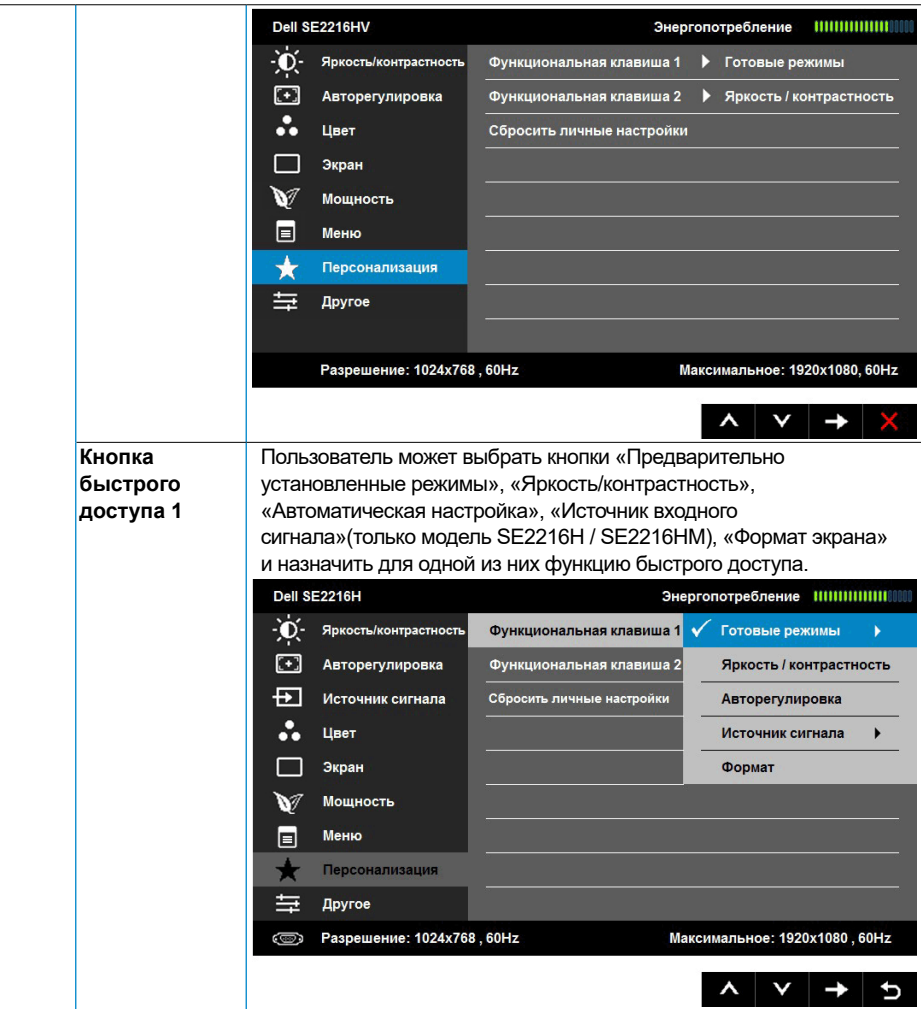

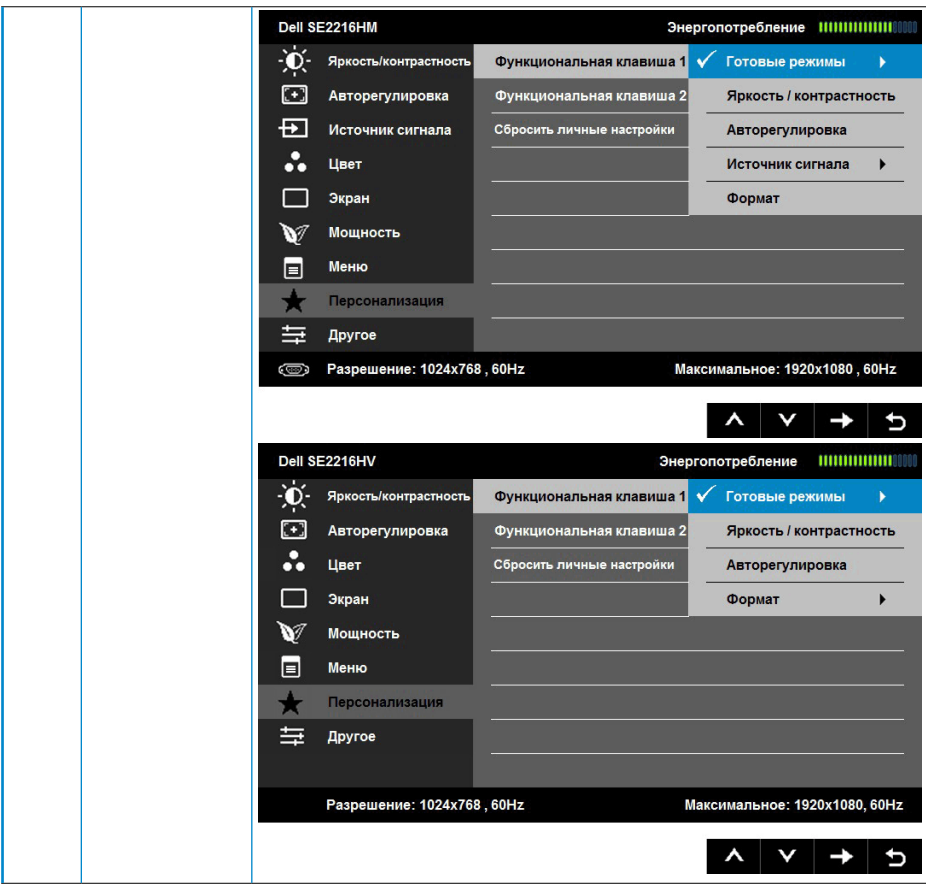

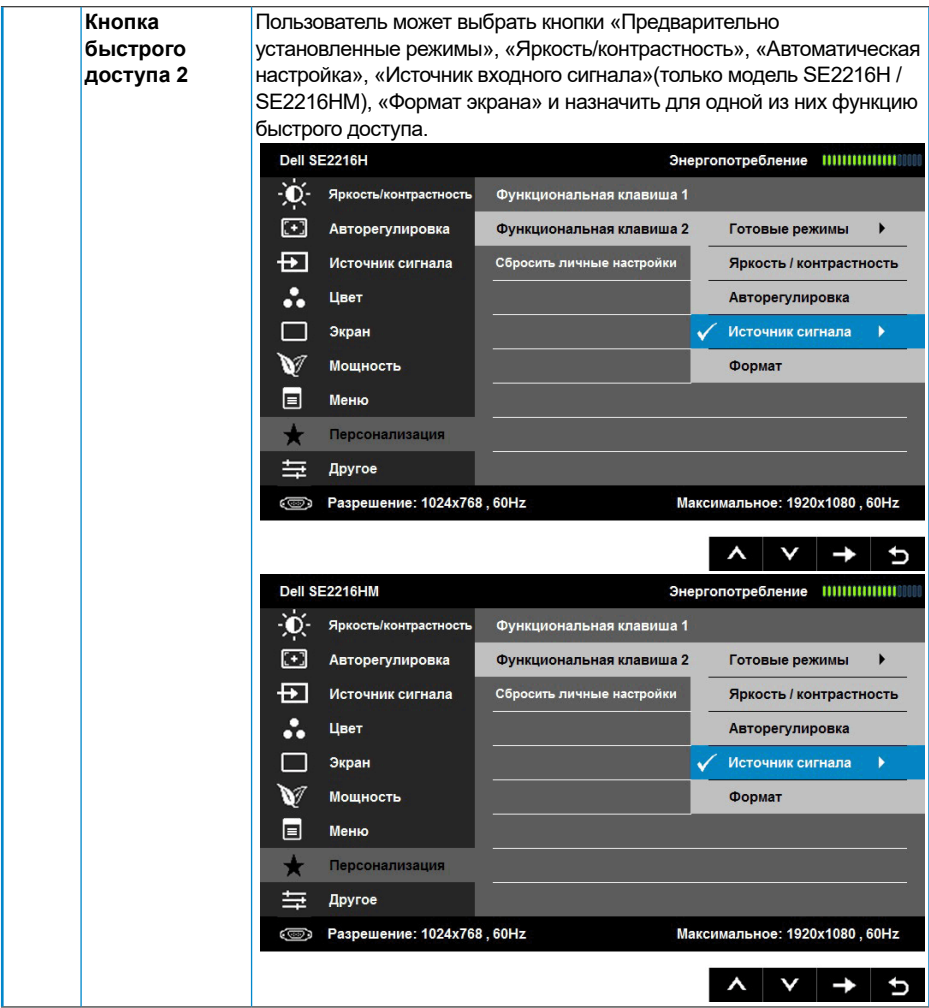

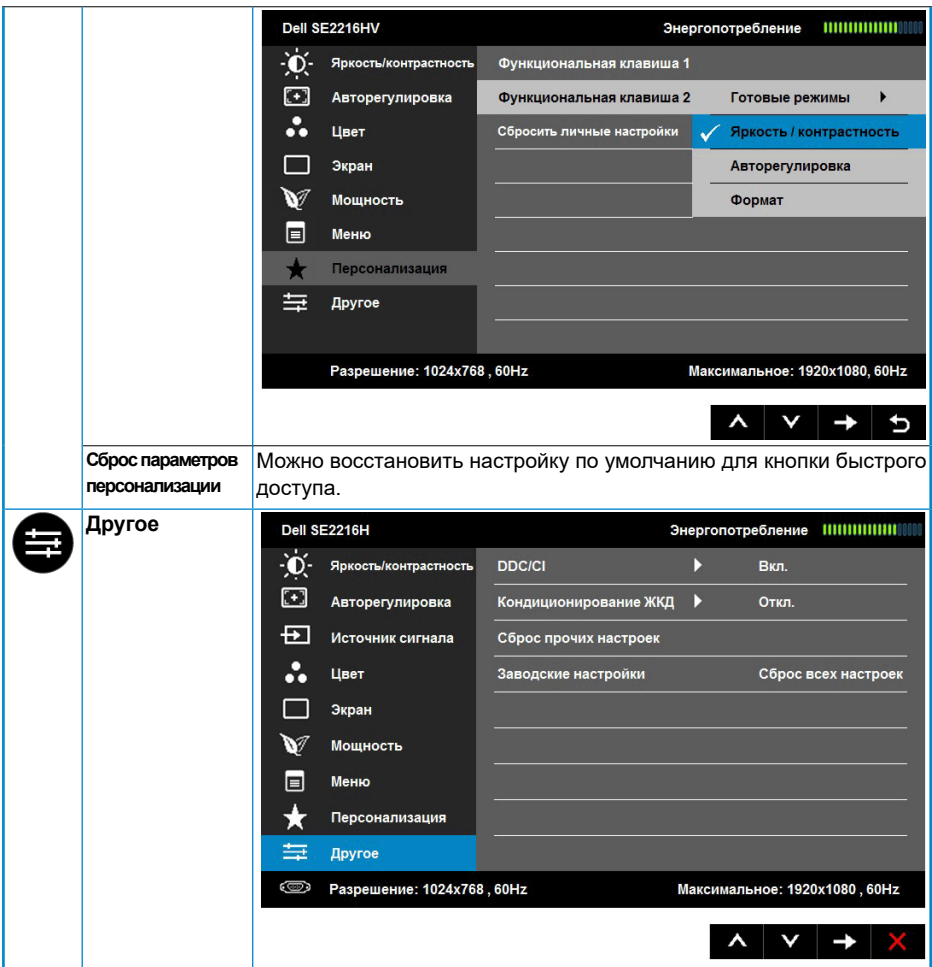

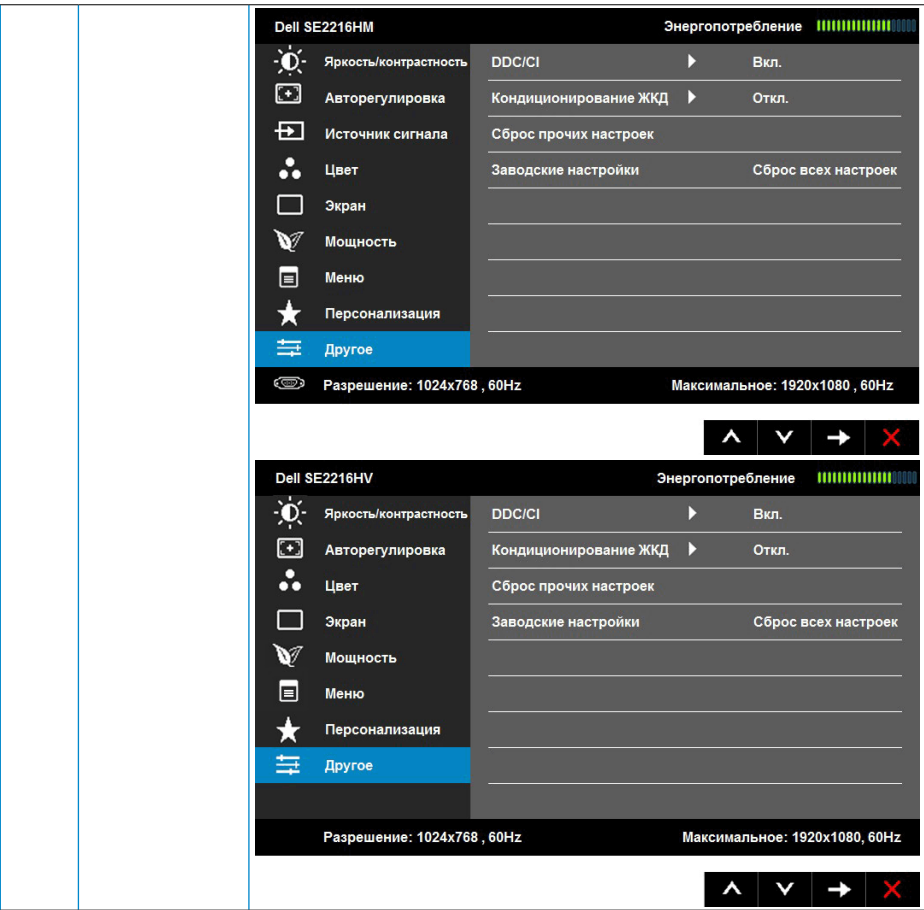

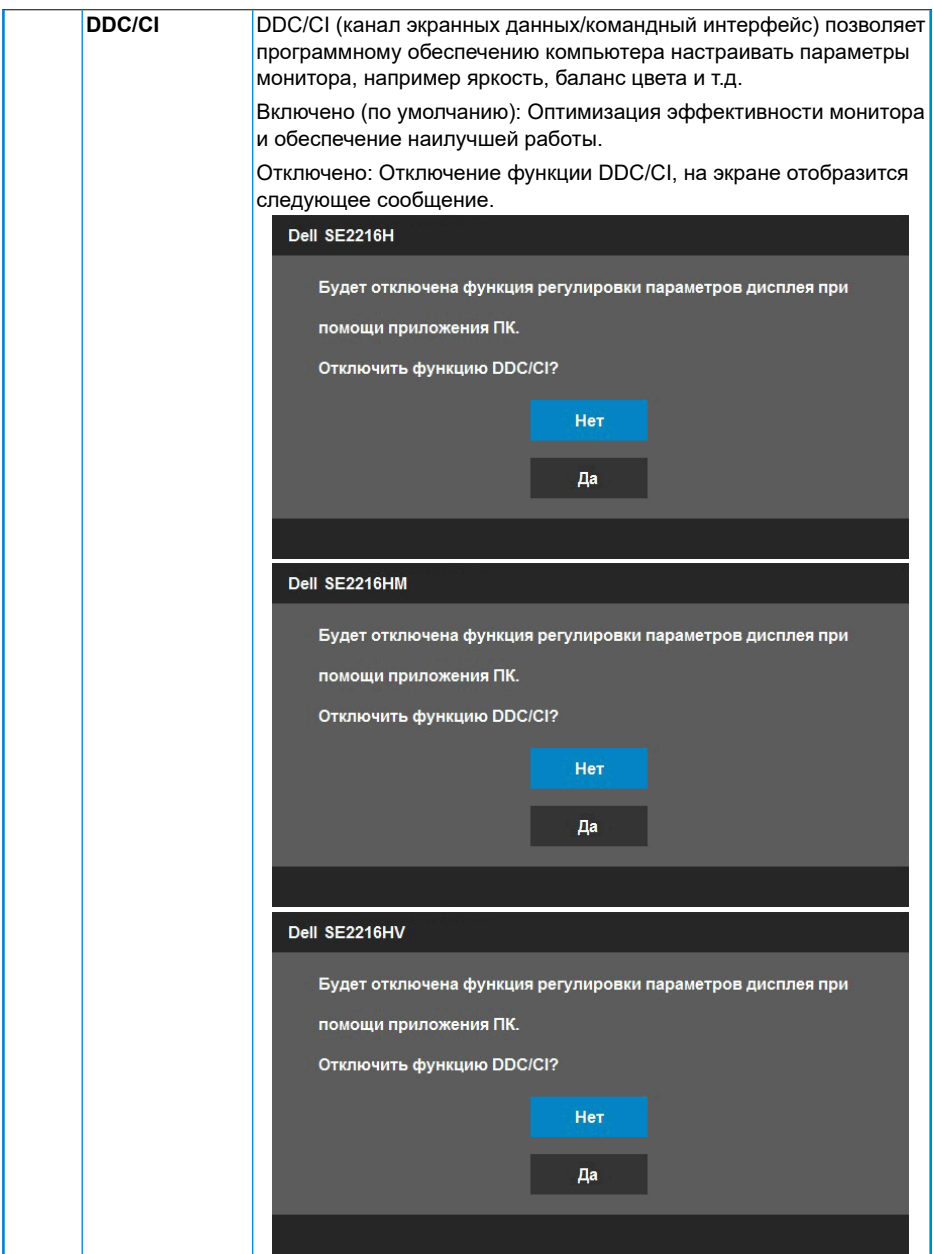

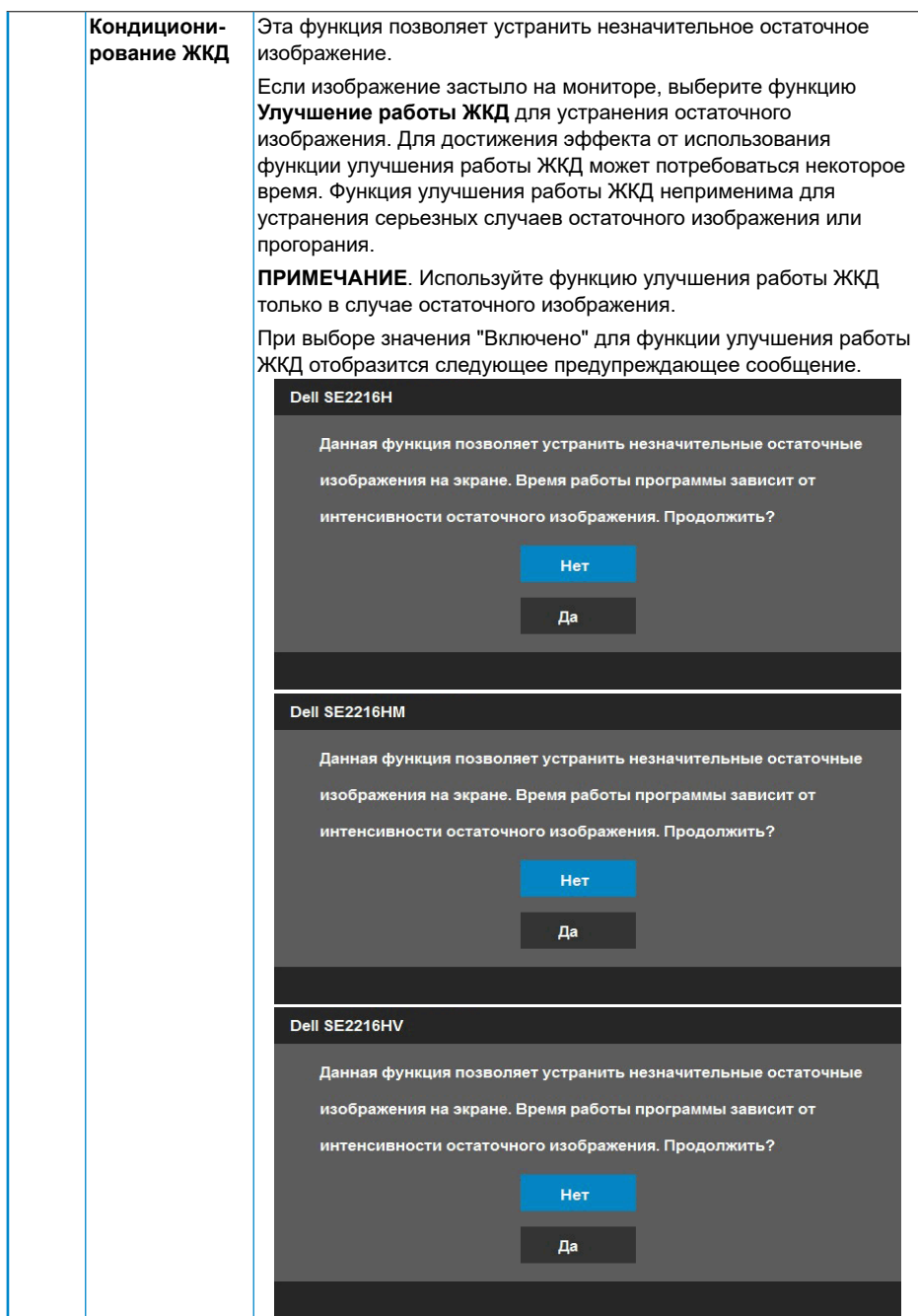

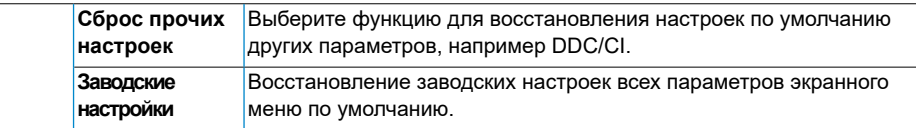

#### **Сообщения экранного меню**

Если монитор не поддерживает определенный режим разрешения, отобразится приведенное ниже сообщение.

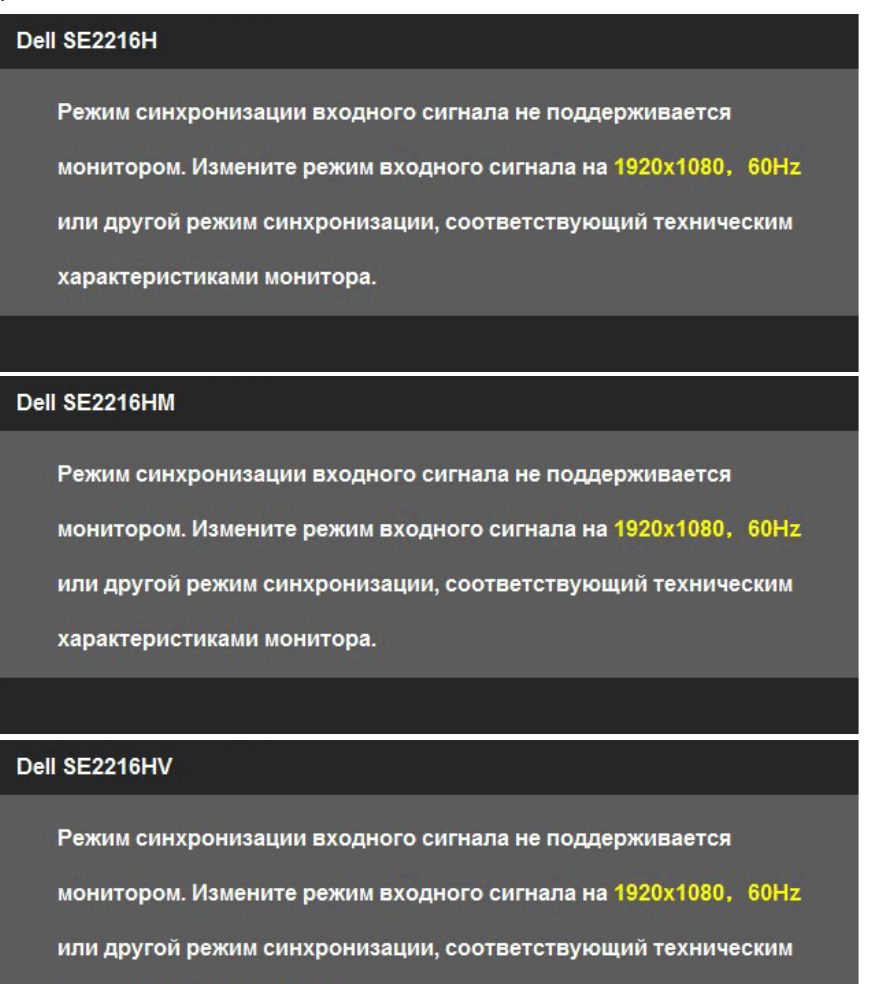

характеристиками монитора.

Это означает, что монитор не может произвести синхронизацию с получаемым от компьютера сигналом. Информацию о диапазонах частоты строк и кадров, применимых к данному монитору, см. в разделе **Технические характеристики монитора**. Рекомендуемый режим 1920 x 1080 .

Перед отключением функции DDC/CI отобразится следующее сообщение.

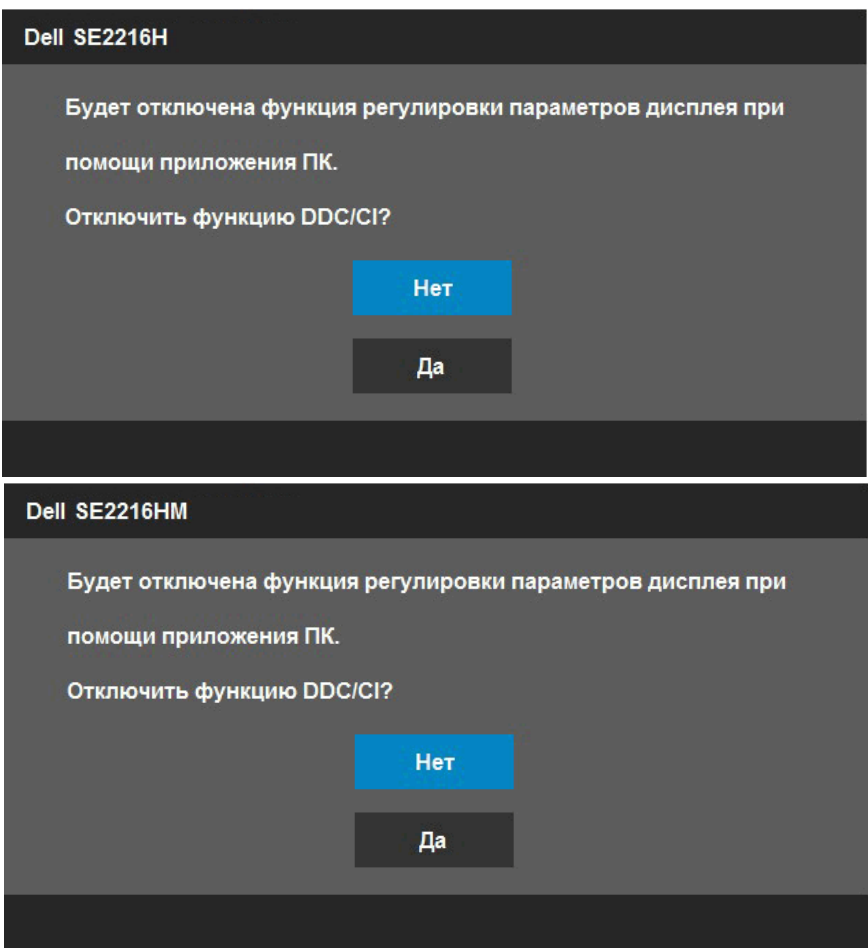

Приведенное ниже окно предупреждения об электропитании должно использоваться для регулировки яркости, когда пользователь в первый раз устанавливает уровень яркости выше уровня по умолчанию.

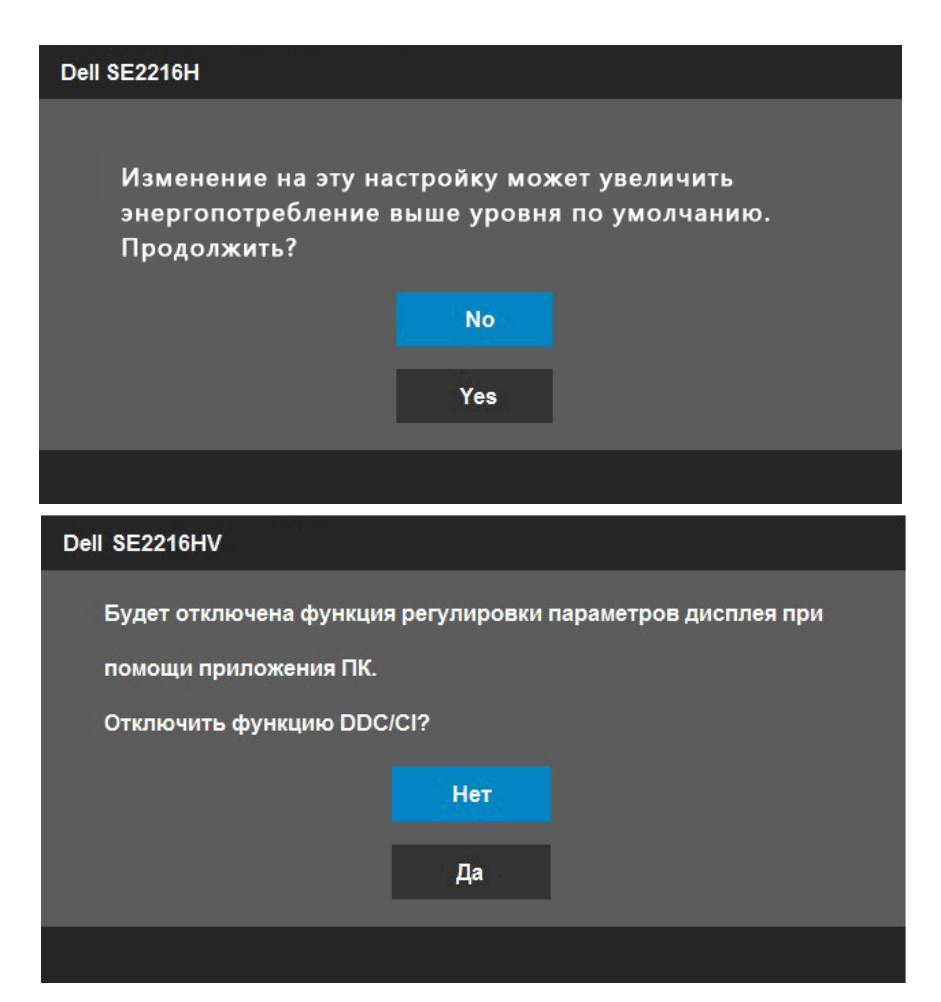

При переходе монитора в режим **Режим ожидания** отобразится следующее сообщение:

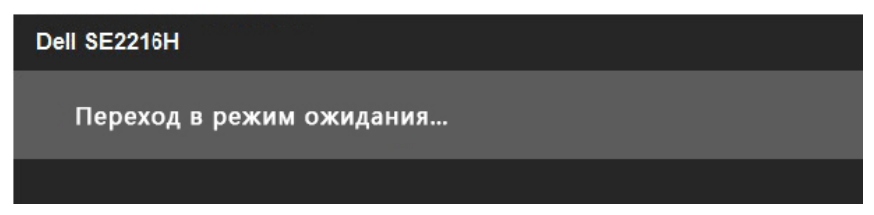

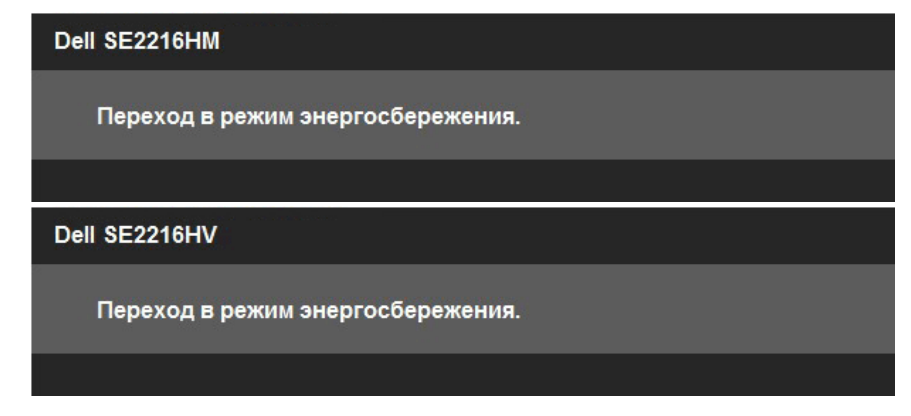

Включите компьютер и выведите монитор из спящего режима для получения доступа к OSD.

При нажатии любой кнопки, кроме кнопки питания, в зависимости от выбранного источника входного сигнала отобразятся следующие сообщения:

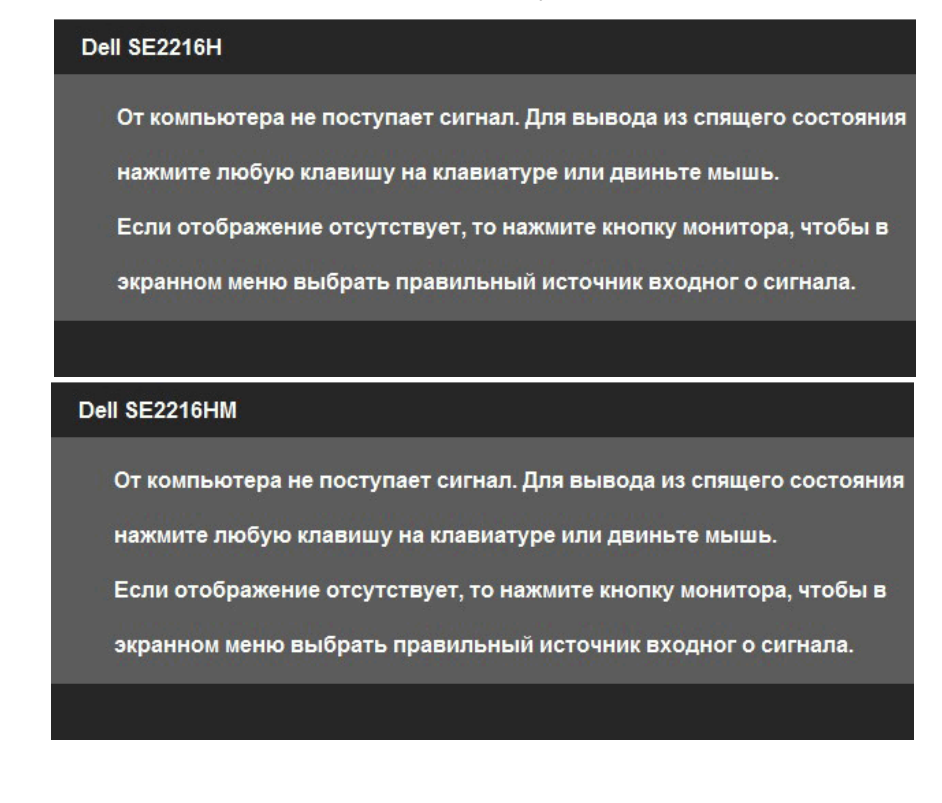

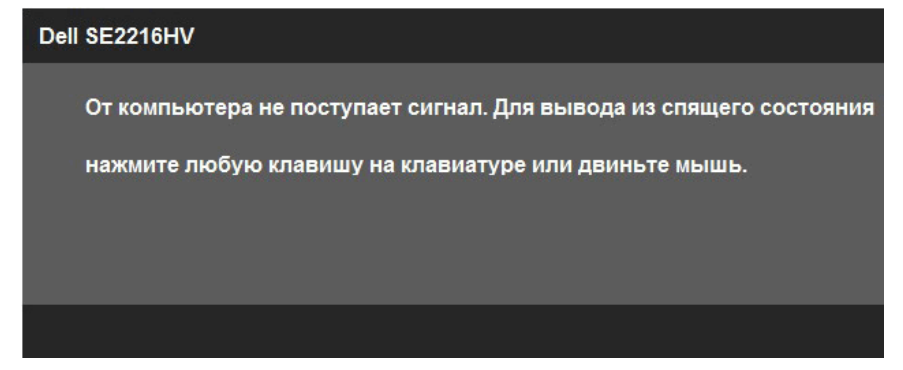

Если кабель VGA или HDMI не подключен, отобразится плавающее диалоговое окно, показанное ниже. Если оставить монитор в этом состоянии, через 5 минут он перейдет в **режим экономии энергии**.

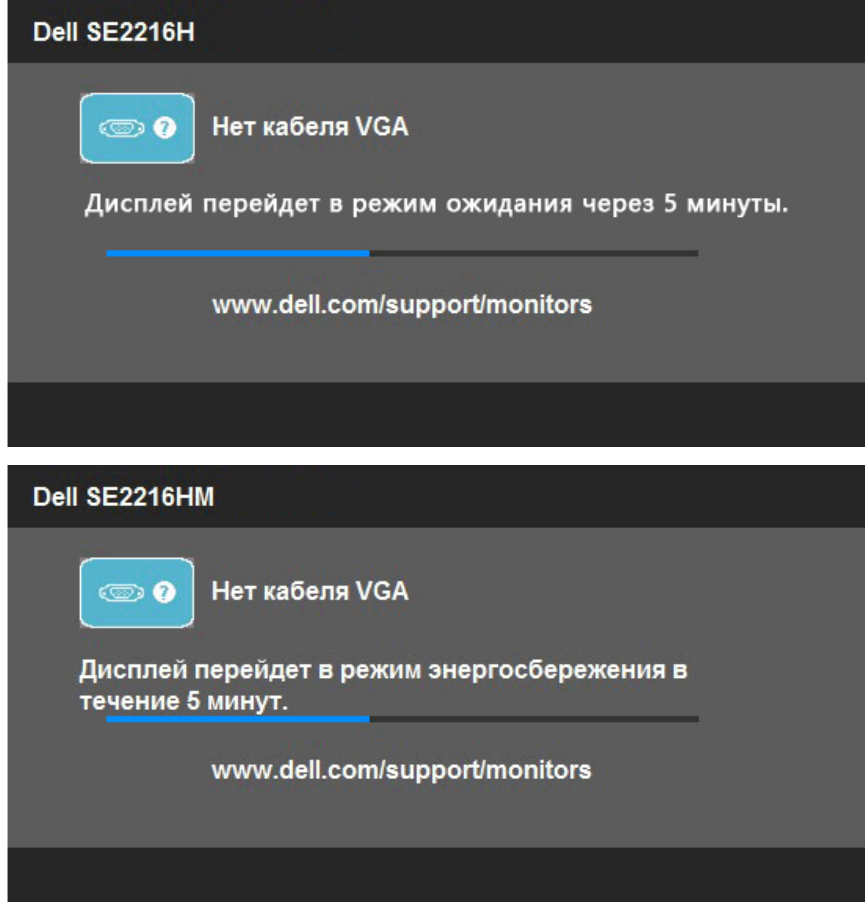

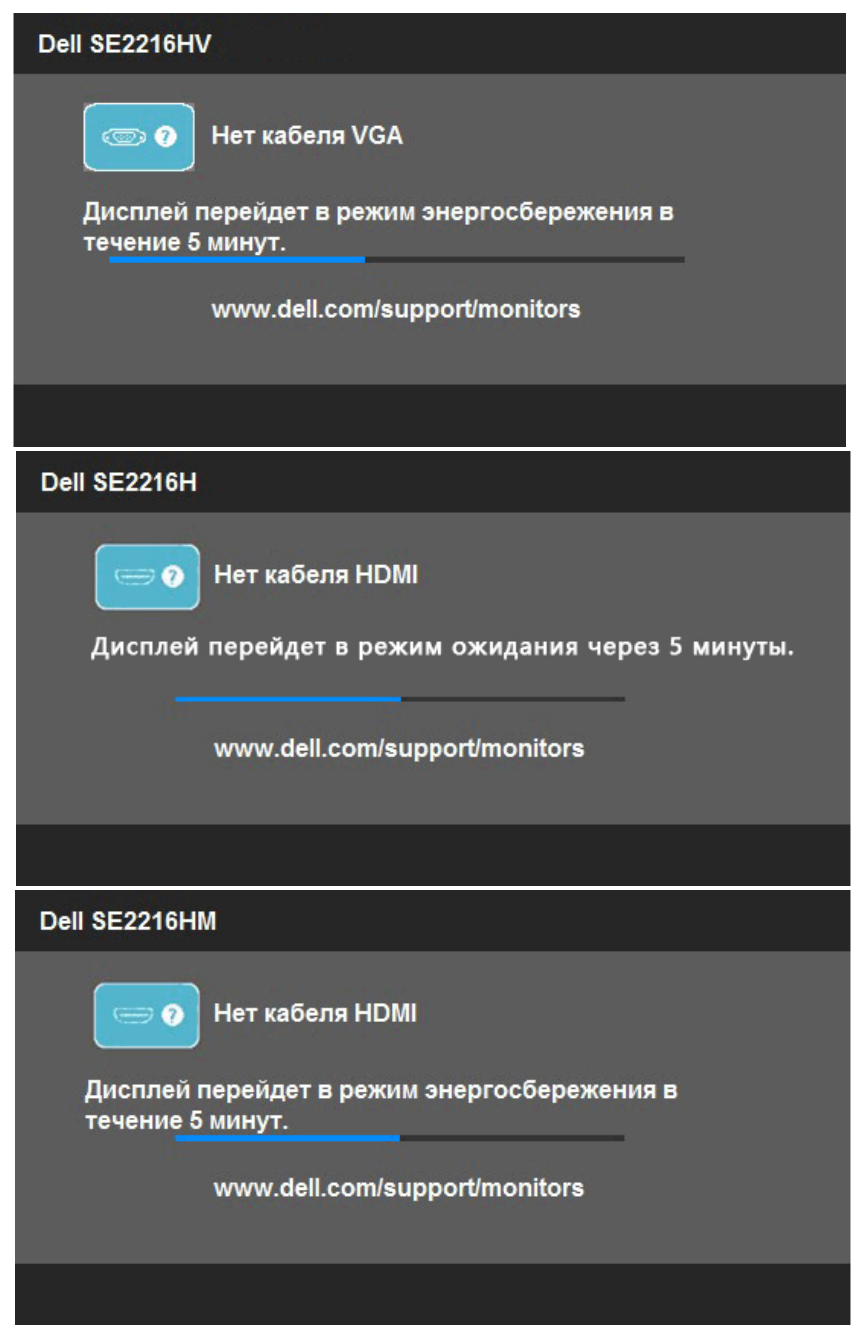

См. **Поиск и устранение неисправностей** для получения подробной информации.

## **Установка максимального разрешения**

Windows Vista, Windows 7, Windows 8 или Windows 8.1:

- 1. Только в ОС Windows 8 или Windows 8.1 выберите "Desktop tile" для перехода к классическому отображению рабочего стола.
- 2. Щелкните правой кнопкой мыши по рабочему столу и выберите **Разрешение экрана**.
- 3. Щелкните выпадающий список экранного разрешения и выберите параметр 1920 x 1080.
- 4. Нажмите кнопку OK.

Windows 10:

- 1. Щелкните правой кнопкой мыши на рабочем столе и выберите пункт **Настройки экрана**.
- 2. Нажмите **Дополнительные настройки**.
- 3. Щелкните выпадающий список экранного разрешения и выберите параметр 1920 x 1080.
- 4. Нажмите **Применить**.

Если параметр 1920 x 1080 не отображается в списке, возможно, требуется обновление графического драйвера. Выберите сценарий, который всего описывает используемую систему и следуйте указанным инструкциям

#### 1**:Если вы пользуетесь ПК Dell или портативным компьютером Dell с доступом в Интернет**

#### **2:Если вы пользуетесь ПК, портативным компьютером или графической картой, отличной от Dell**

### **Если вы пользуетесь ПК Dell или портативным компьютером Dell с доступом в Интернет**

- 1. Перейдите на веб-сайт http://www.dell.com/support, укажите сервисный код и загрузите драйвер для видеокарты последней версии
- 2. После установки драйверов для графического адаптера снова попробуйте установить разрешение 1920 x 1080.

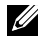

**ПРИМЕЧАНИЕ**. Если не удается установить разрешение 1920 x 1080, обращайтесь в компанию Dell для получения информации о графических адаптерах, поддерживающих данное разрешение.

#### **Если вы пользуетесь ПК, портативным компьютером или графической картой, отличной от Dell**

Windows Vista, Windows 7, Windows 8 или Windows 8.1:

- 1. Только в ОС Windows 8 или Windows 8.1 выберите «Desktop tile» для перехода к классическому отображению рабочего стола.
- 2. Щелкните правой кнопкой мыши по рабочему столу и выберите «Персонализация».
- 3. Щелкните «Изменить параметры отображения».
- 4. Щелкните «Расширенные настройки».
- 5. Определите изготовителя видеокарты, проверив описание сверху окна (например, NVIDIA, ATI, Intel и т.д.).
- 6. Посетите веб-сайт изготовителя видеокарты для получения обновленного драйвера (например, http://www.ATI.com ИЛИ http://www.NVIDIA.com ).
- 7. После установки драйверов для графического адаптера снова попробуйте установить разрешение 1920 x 1080.

Windows 10:

- 1. Щелкните правой кнопкой мыши на рабочем столе и выберите пункт **Настройки экрана**.
- 2. Нажмите **Дополнительные настройки**.
- 3. Нажмите **Настройки видеоадаптера**.
- 4. Определите изготовителя видеокарты, проверив описание сверху окна (например, NVIDIA, ATI, Intel и т.д.).
- 5. Посетите веб-сайт изготовителя видеокарты для получения обновленного драйвера (например, http://www.ATI.com ИЛИ http://www.NVIDIA.com ).
- 6. После установки драйверов для графического адаптера снова попробуйте установить разрешение 1920 x 1080.

<sup>7.</sup> **ПРИМЕЧАНИЕ**. Если не удается установить разрешение 1920 x 1080, обращайтесь к изготовителю компьютера или приобретите графический адаптер с поддержкой видеоразрешения 1920 x 1080.

## **Использование функции наклона**

#### **Наклон**

 $\mathscr U$ 

С помощью подставки можно наклонять монитор, чтобы найти наиболее удобный угол просмотра.

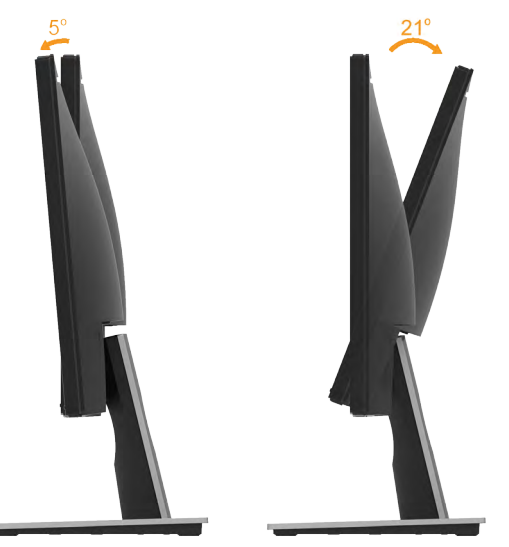

**ПРИМЕЧАНИЕ**. Основание подставки отсоединено от монитора при поставке с завода.

# <span id="page-55-0"></span>**Поиск и устранение неисправностей**

**ОСТОРОЖНО! Перед началом выполнения каких-либо действий, указанных в этом разделе, выполните Инструкции по безопасности**

## **Самотестирование**

Монитор оснащен функцией самотестирования, которая позволяет проверить, надлежащим ли образом он работает. Если монитор и компьютер подключены надлежащим образом, но монитор остается темным, запустите функцию самотестирования монитора, выполнив следующие действия.

- **1.** Выключите компьютер и монитор.
- **2.** Отключите видеокабель от разъема на задней панели компьютера. Для надлежащего выполнения процедуры самотестирования отключите кабели VGA и HDMI от разъемов на задней панели компьютера.
- **3.** Включите монитор.

На экране должно отобразиться плавающее диалоговое окно (на черном фоне), если монитор не определяет видеосигнал, но работает надлежащим образом. В режиме самотестирования индикатор питания горит белым светом. Кроме того, в зависимости от выбранного источника входного сигнала одно из следующих диалоговых окон будет постоянно отображаться на экране.

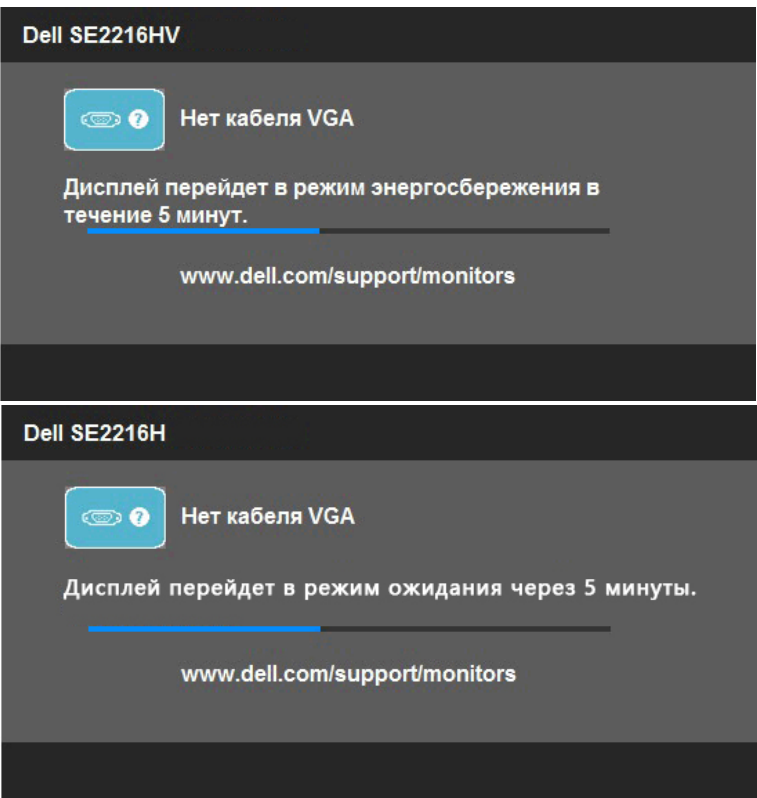

#### 56 **Поиск и устранение неисправностей**

- <span id="page-56-0"></span>4. Данное окно также отображается при нормальной работе системы, если видеокабель отсоединен или поврежден. Если оставить монитор в этом состоянии, через 5 минут он перейдет в **режим экономии энергии**.
- 5. Отключите монитор и снова подсоедините видеокабель; затем включите компьютер и монитор.

Если на экране ничего нет после выполнения предыдущей операции, проверьте видеоконтроллер и компьютер, так как монитор работает надлежащим образом.

### **Встроенная система диагностики**

Монитор оснащен встроенным инструментом диагностики, который поможет определить неисправный компонент: монитор, компьютер или видеокарта.

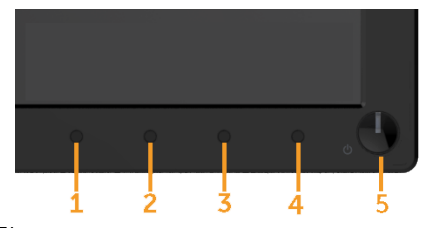

**ПРИМЕЧАНИЕ**. Можно запустить встроенную систему диагностики, если видеокабель отключен и монитор находится в режиме самотестирования.

Для запуска встроенной системы диагностики выполните следующие действия.

- **1.** Убедитесь, что на экране ничего нет (нет частиц пыли на поверхности экрана).
- **2.** Отсоедините видеокабель на задней стороне компьютера или монитора. Монитор перейдет в режим самотестирования.
- **3.** Нажмите и в течение 2 секунд одновременно удерживайте **Кнопку 1** и **Кнопку 4** на передней панели. Отобразится серый экран.
- **4.** Тщательно проверьте экран.
- **5.** Нажмите **Кнопку 4** на передней панели еще раз. Цвет экрана изменится на красный.
- **6.** Проверьте экран.
- **7.** Повторите шаги 5 и 6 для проверки отображения на зеленом, синем, черном, белом экранах.
- **8.** Индикатор питания на кнопке 5. Когда индикатор горит белым, это означает, что монитор включен и работает нормально. Когда индикатор мигает белым, это означает, что монитор находится в режиме ожидания

Тест завершается после отображения экрана «Text (Текст)». Для выхода нажмите повторно **Кнопку 4**.

Если не обнаружено каких-либо неисправностей экрана при использовании встроенной системы диагностики, значит, монитор работает надлежащим образом. Проверьте видеокарту и компьютер.

# <span id="page-57-0"></span>**Общие проблемы**

В следующей таблице содержится общая информация об общих проблемах монитора, которые могут возникнуть во время работы, а также указаны способы их решения.

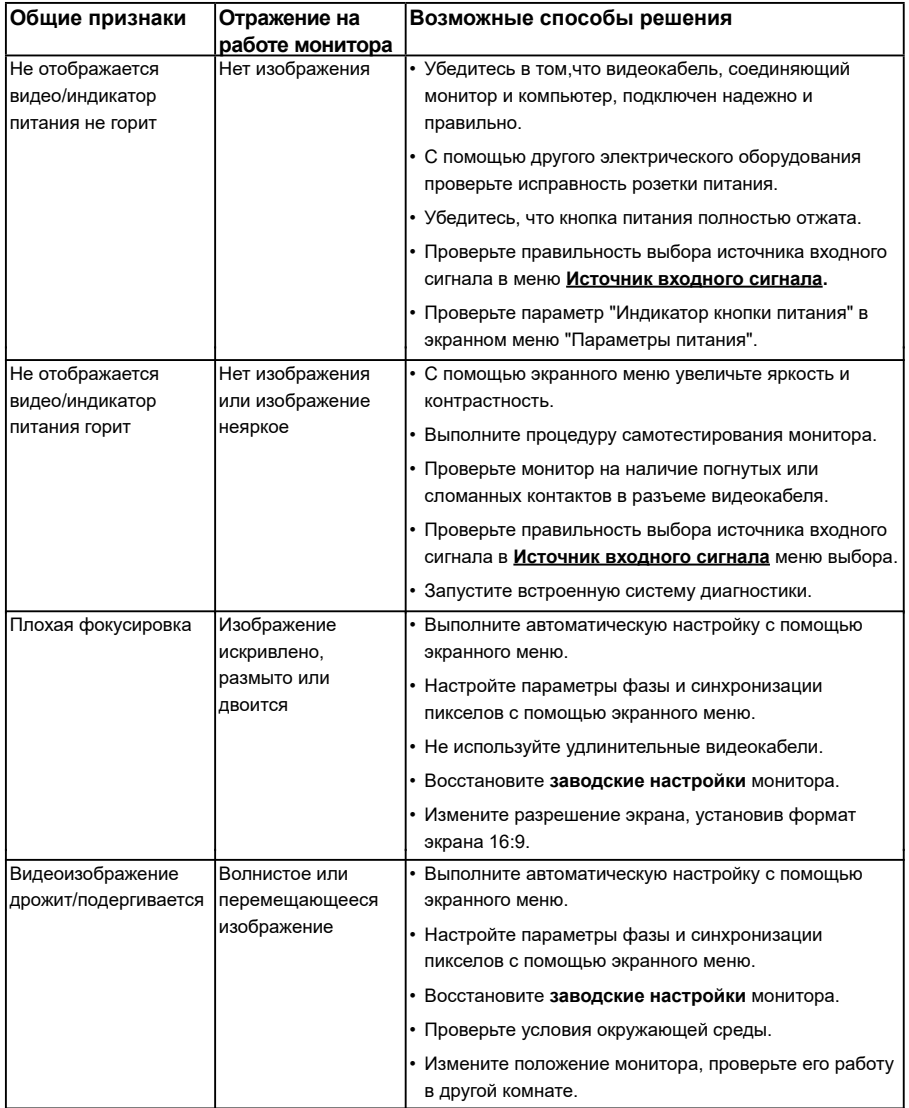

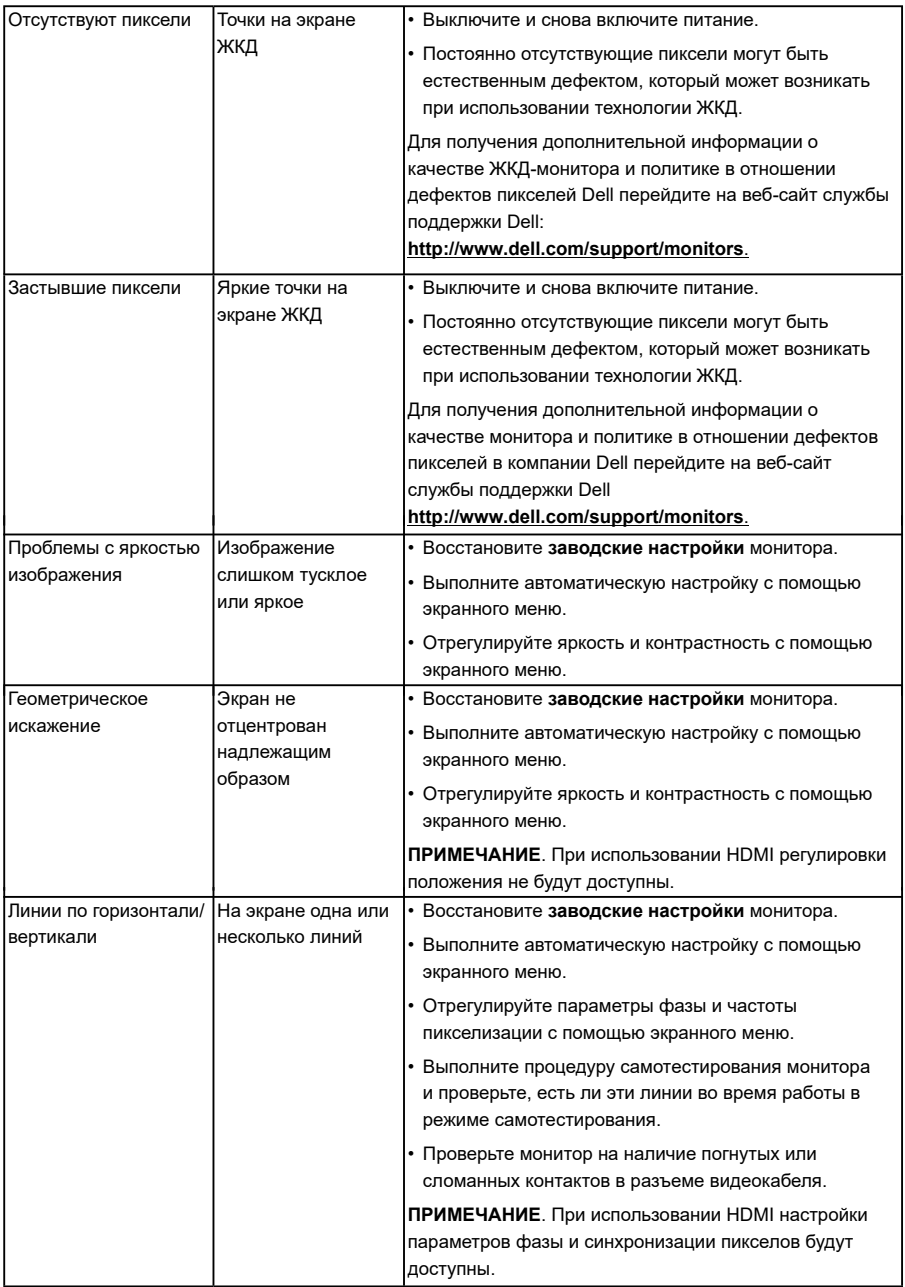

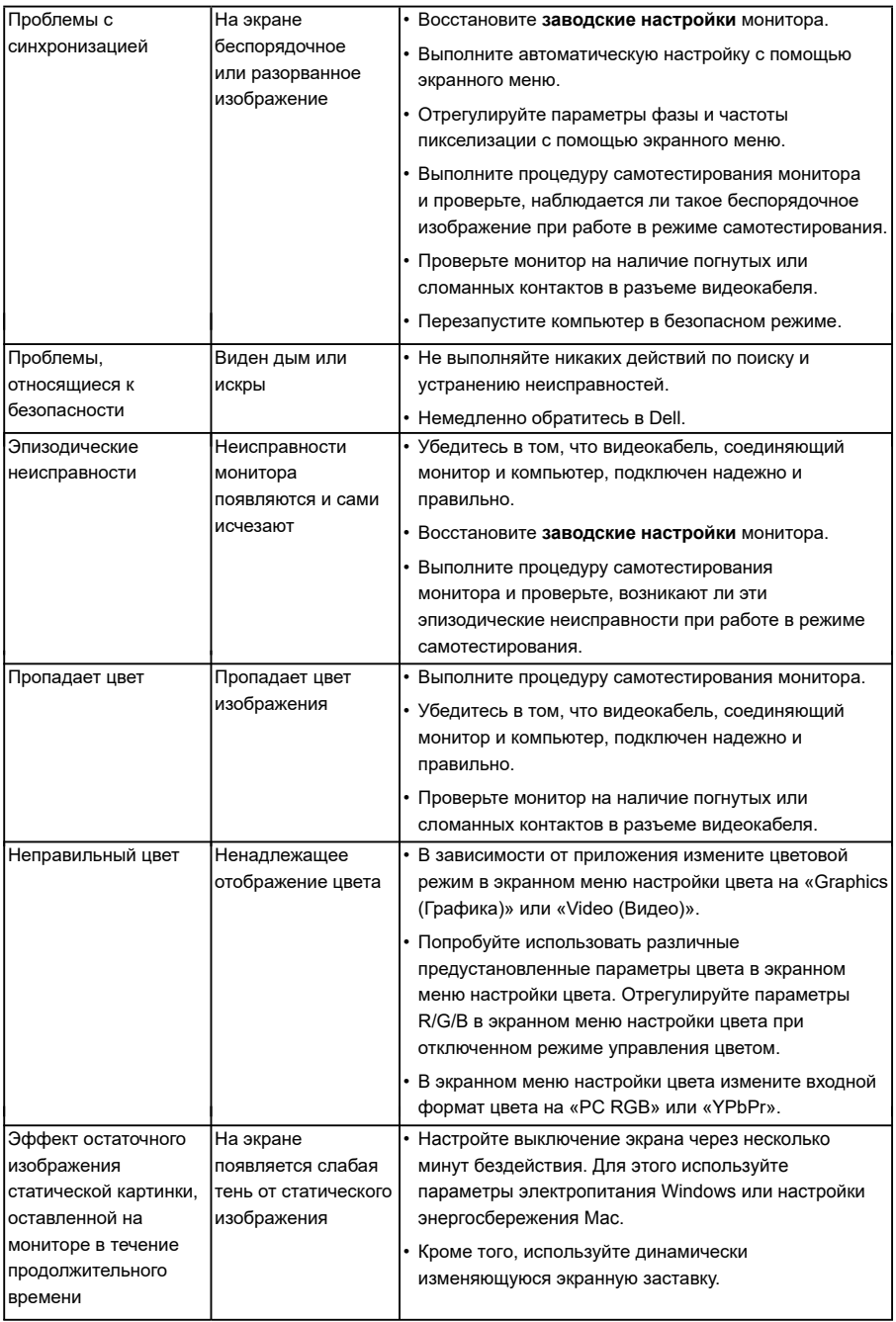

# <span id="page-60-0"></span>**Проблемы, связанные с изделием**

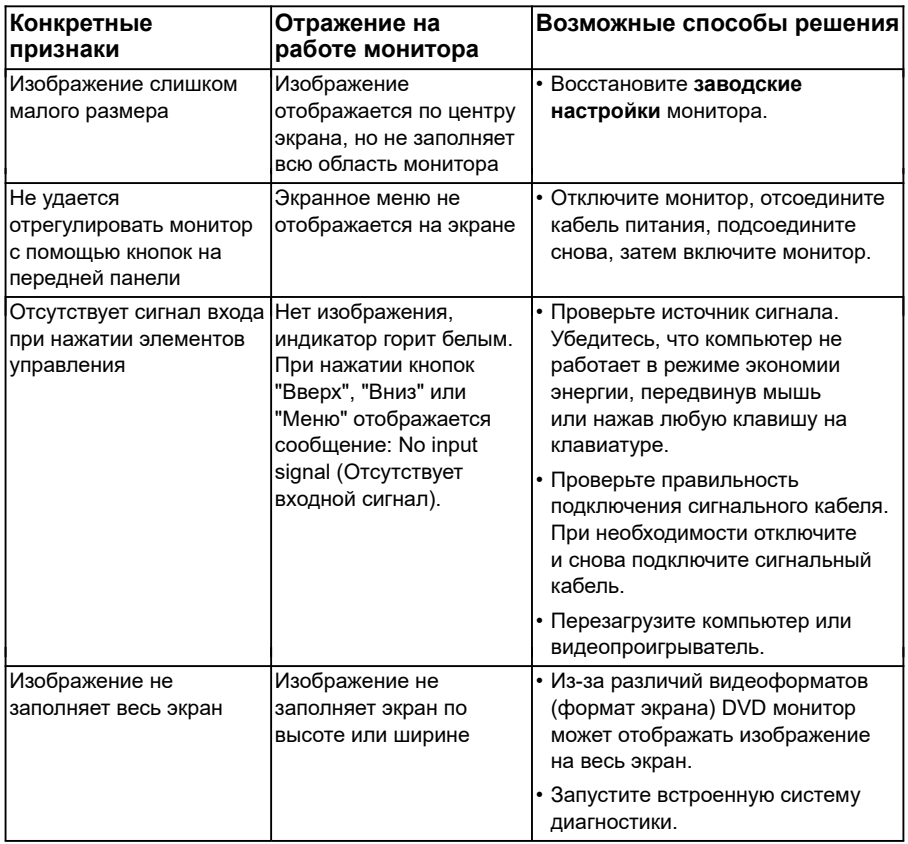

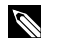

**ПРИМЕЧАНИЕ**. При выборе режима HDMI функция автоматической настройки не будет доступна.

# <span id="page-61-0"></span>**Приложение Инструкции по безопасности**

**ОСТОРОЖНО! Использование элементов управления, настроек или процедур, отличных от указанных в данном руководстве, может стать причиной поражения электрическим током и/или механических повреждений.** 

Для получения информации об инструкциях по безопасности см. *Руководство с информацией об изделии*.

### **Примечания Федеральной комиссии по связи (только для США) и другая нормативно-правовая информация**

Для получения информации о примечаниях Федеральной комиссии по связи и прочей нормативно-правовой информации посетите веб-сайт с данными о соответствии нормативным документам www.dell.com\regulatory\_compliance. **Данное устройство соответствует требованиям Части 15 правил Федеральной комиссии связи США. При эксплуатации должны соблюдаются два следующих условия:**

- (1) данное устройство не должно быть источником вредных помех
- (2) данное устройство должно работать в условиях любых помех, включая помехи, которые могут препятствовать его нормальной эксплуатации

## **Контакты с Dell**

**Для клиентов в США: звоните по тел. 800-WWW-DELL (800-999-3355).**

**И ПРИМЕЧАНИЕ**. В случае отсутствия активного интернет-подключения вы можете найти контактную информацию в счете-фактуре, упаковочном листе, товарном чеке или в каталоге продуктов компании Dell.

**Dell обеспечивает поддержку и техобслуживание с помощью различных интерактивных услуг и услуг поддержки по телефону. Доступность таких услуг различается в разных странах и зависит от конкретного изделия, некоторые услуги могут быть недоступны в вашем регионе.**

**Техническая поддержка в режиме онлайн:** 

#### 1. Посетите веб-сайт **www.dell.com/support/monitors**

**Для обращения в Dell по вопросам продажи, технической поддержки или послепродажного обслуживания выполните описанные ниже действия.**

- **1.** Посетите веб-сайт www.dell.com/support.
- **2.** Проверьте наличие своей страны/региона в выпадающем меню **Выбор страны/региона** в верхнем левом углу страницы.
- **3.** Щелкните **Связаться** в левой части страницы.
- **4.** Выберите нужную услугу или ссылку на услугу.
- **5.** Выберите более удобный для себя способ связи сотрудника компании Dell с вами.

### База данных продуктов ЕС по маркировке энергоэффективности и информационным листам

SE2216H: https://eprel.ec.europa.eu/qr/346208